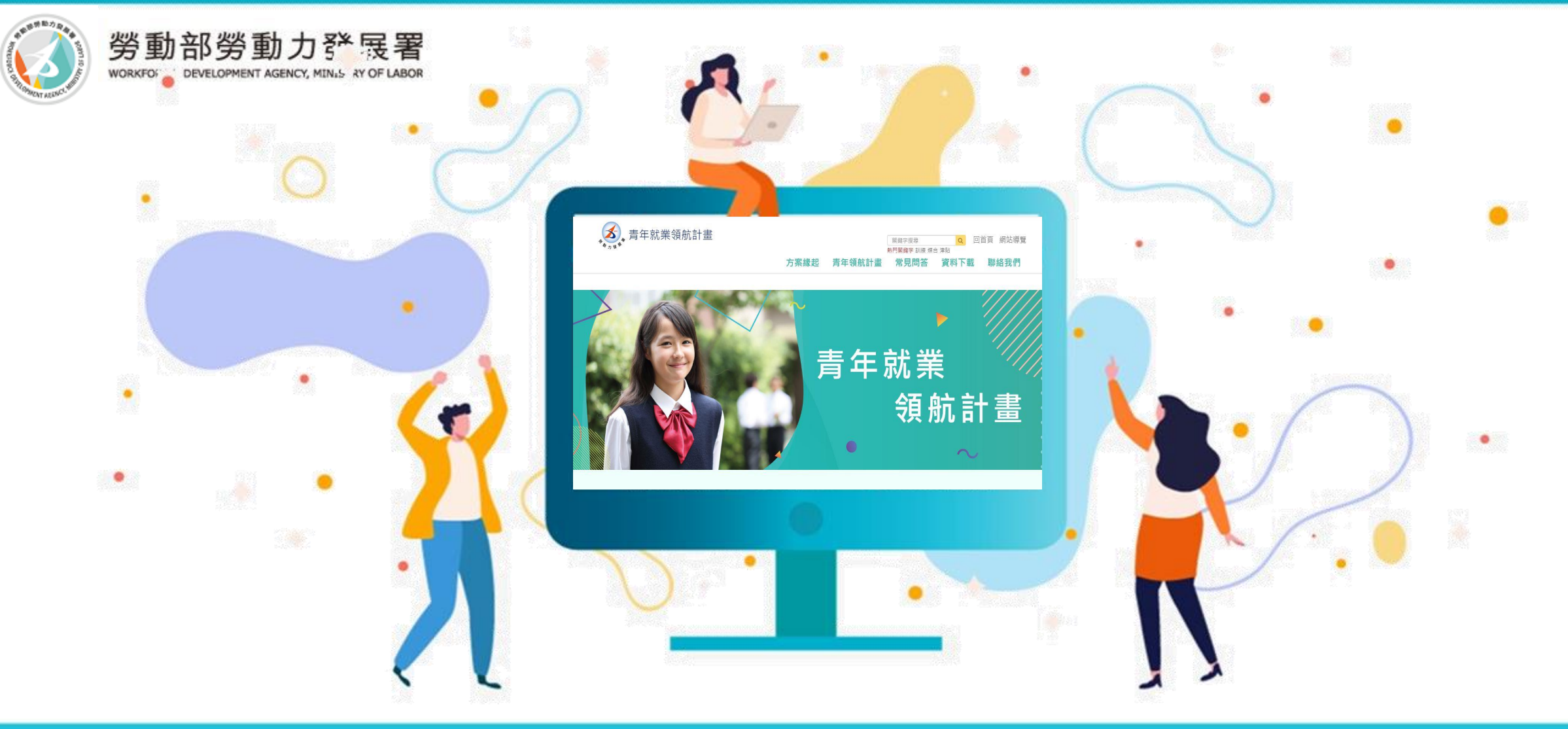

**Professional Services** 

青年就業領航計畫 **青年操作手冊**

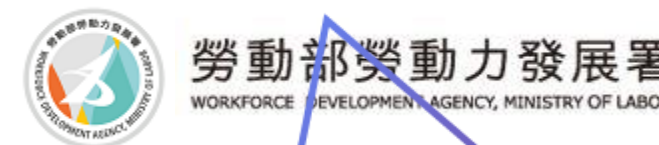

【青年就業領航計畫】

歡迎您進入青年就業領航計畫網站, 本計畫為專案媒合方案,青年需透過**教育部申請審查通 過參加計畫**,通過後可參閱本網站提供之資訊外,亦可 進入本網站職缺查詢並報名應徵。 查詢職缺與報名之前, 敬請您詳閱以下說明:

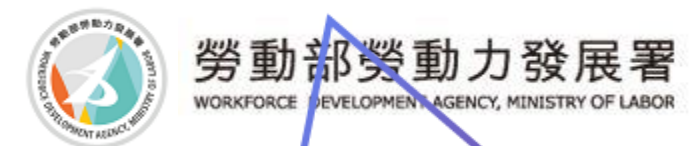

當您進入網站時建議您。

☺建議使用電腦開啟登入本網站。

☺建議瀏覽器使用GoogleChrome、Firefox、Safari避免瀏覽器版本過 舊導致有功能消失情況。

大,青年就業領航計畫

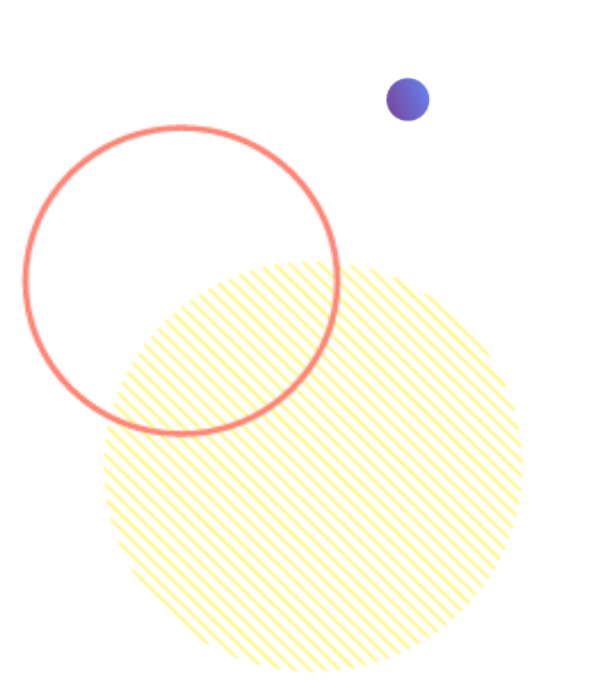

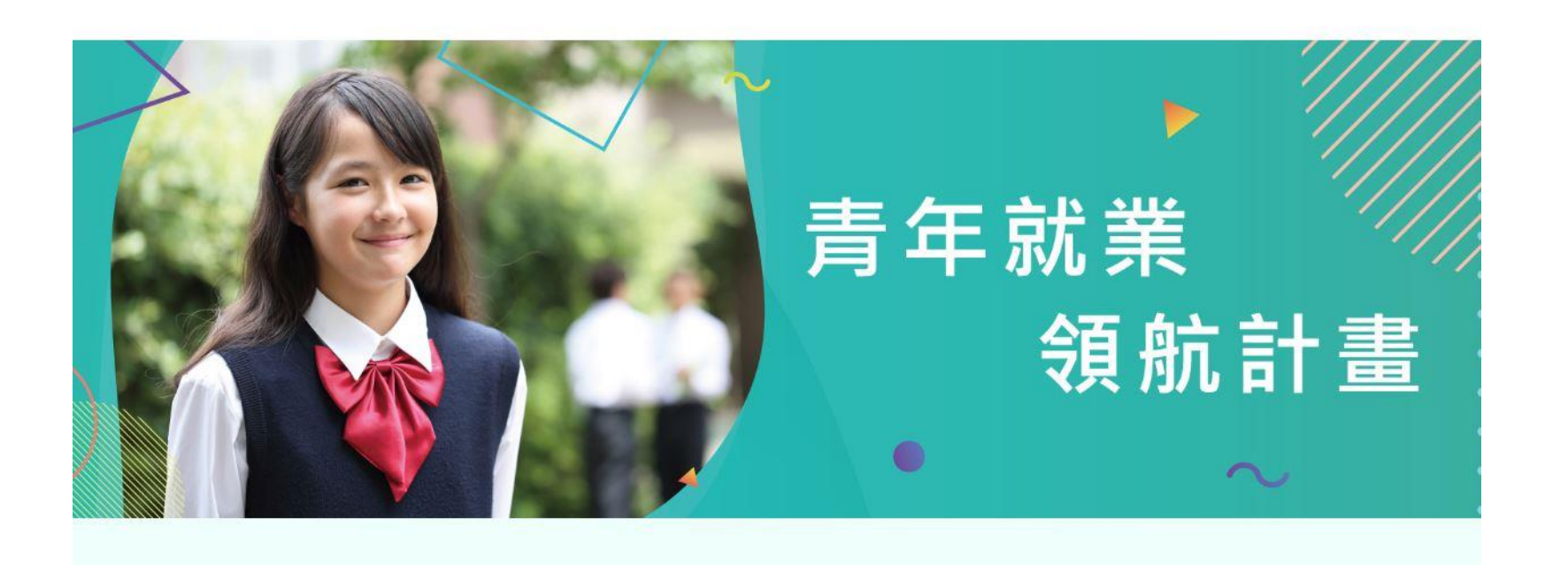

書年領航計

網站導臂

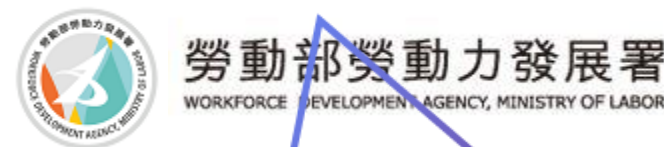

## 查看您是否為計畫內青年

◎收到勞動部通知簡訊後,點選青年資格查詢→輸入身份證字號及姓名

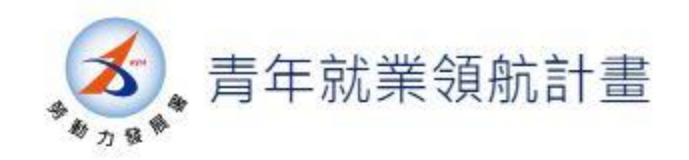

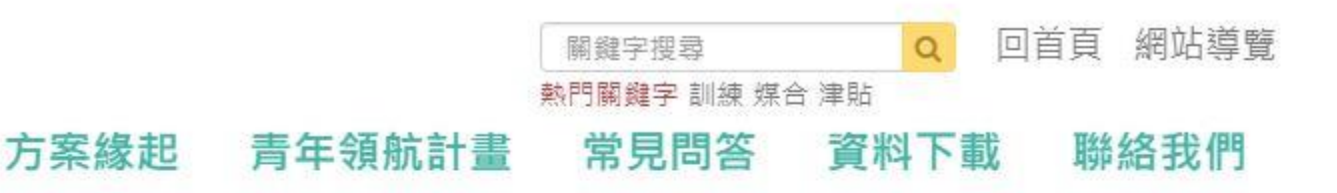

目前位置 · 青年就業領航計畫 / 資格查詢

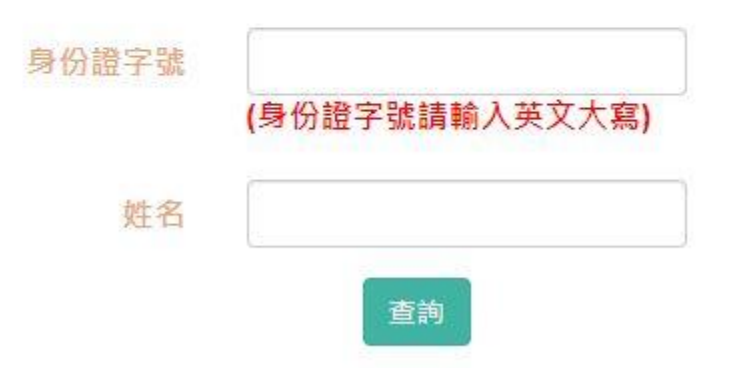

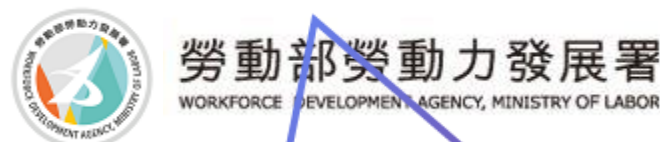

# 查看您是否為計畫內青年

☺為計畫內青年顯示(圖1),請繼續後面操作 ☺不是計畫內青年顯示(圖2),請向教育部或致電窗口確認是否有參 加計畫

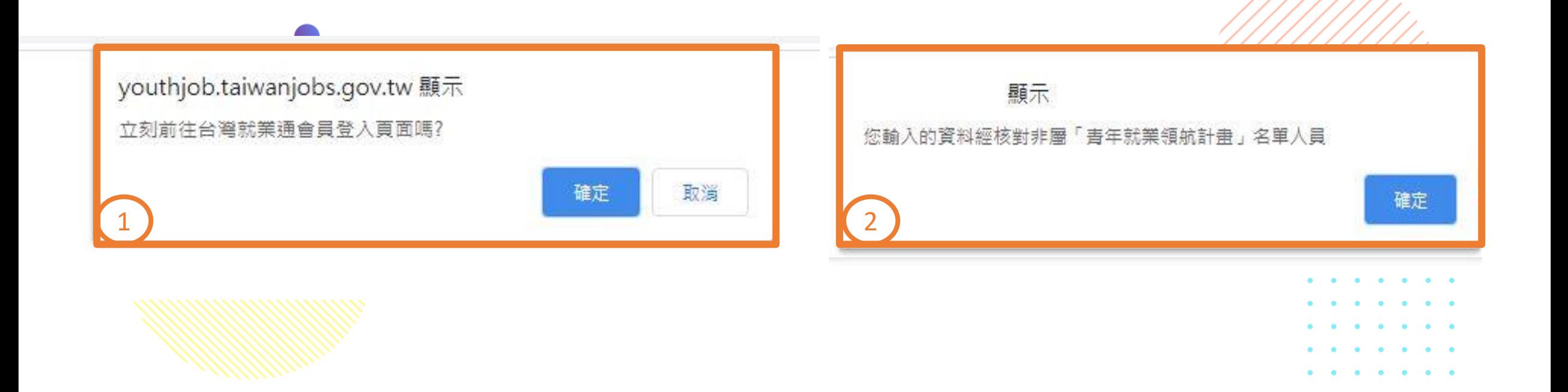

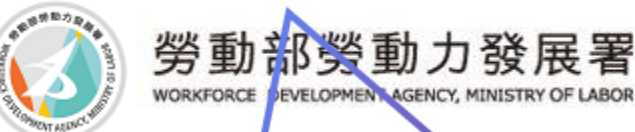

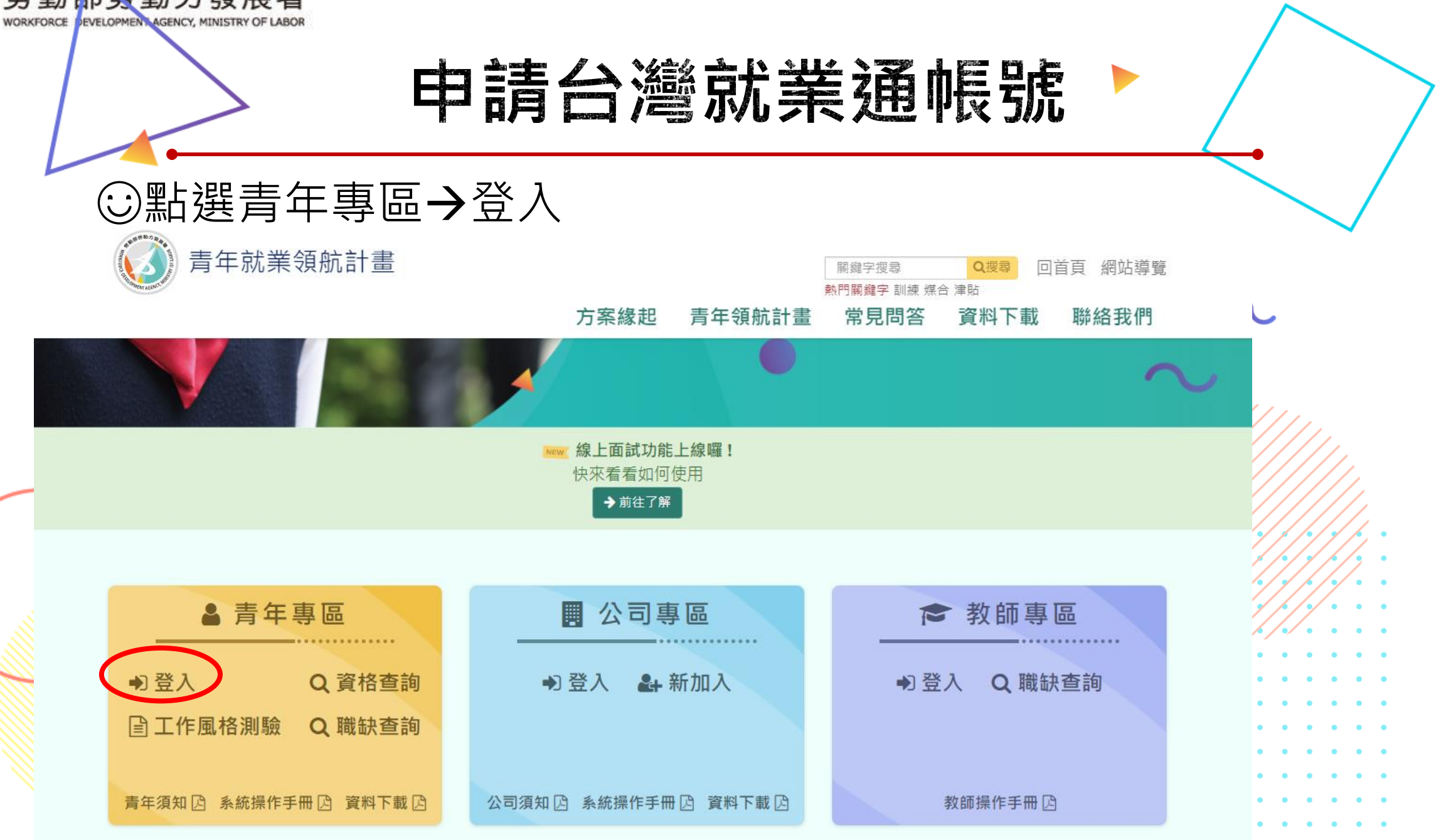

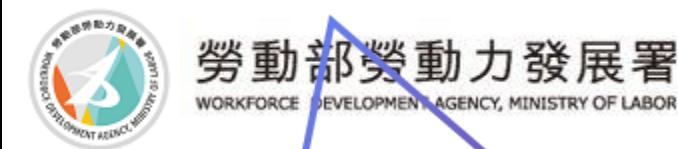

## 申請台灣就業通帳號

#### ☺跳轉到台灣就業通→申請會員(已申請過會員請輸入帳號密碼登入)

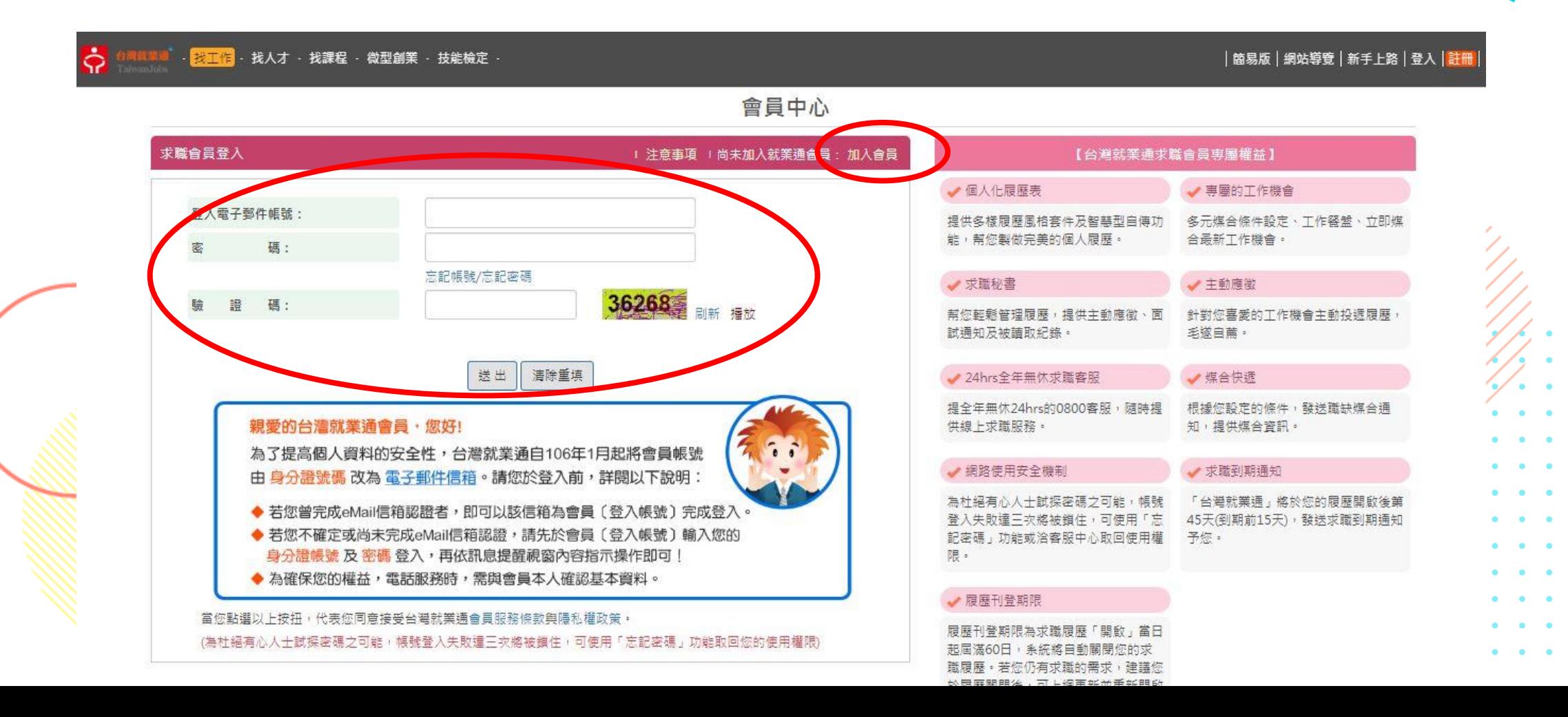

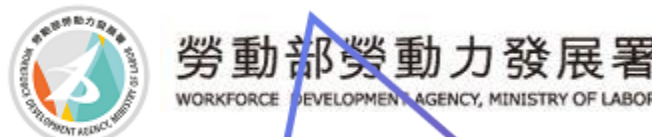

# 填寫申請會員基本資料

#### ◎閱讀完同意著後勾選同意接受→確認

C.求職者已與求才廠商約定前往上班之時間,屆時無故不到,日未事先或事後立即通知該公司解釋原委,不聞不問,經查明屬實者。

6. 本網站求才廠商提供之工作機會,皆經由客服專員加以過濾與篩選,然仍不排除或有漕不肖業者魚目混珠、冒名頂替或提供名實不符之工作機會(參 閱本網站求職安全)。故求職者前往面試時,應提高警覺,注意自身權益與安全,遇有任何疑慮或不法情事,立即結束面試離開,並聯絡本網站將遭 |遇情形詳實提出檢舉不法,以維社會安定。 求職申訴專線:0800-777-888

#### ※其他說明事項:

- 1. 本網站提供求職者登錄履歷表,並不表示本網站有義務或有責任為求職者找到工作,或求職者與求才廠商間發生紛爭時,須負其責任;求職者不對本 網站為任何請求或主張,亦不散佈有損本網站信譽之言論。
- 2. 求職者必須導守本網站所列之各項規定,日若於本網站從事任何不法行為,求職者應自行負起所有法律責任。
- 3. 如有違反本規約所列事項時,本網站得隨時終止所提供的服務並保留法律追訴權。
- 4. 本網站保留變更以上條款所載事項及所提供各項服務內容,日不另作個別涌知之權利。
- 5. 為維護您的隱私權益及個人資料之安全,本網站將竭盡最大之努力,嚴格篩選求才廠商資料。請安心登錄您的履歷及個人基本資料。
- 6. 您的履歷表填寫完成後,為提升您的工作媒合成功率,建議您可隨時上網更新您的求職履歷。
- 7. 為確認求職求才狀況,讓所有履歷表和職缺都維持在最新的更新狀態,「台灣就業通」會定期地給予求職語音關懷與清結的服務。故求職履歷「開 啟」當日起屆滿60日,系統會自動關閉您的求職履歷。若您仍有求職的需求,建議您可在系統自動關閉履歷到期日之前,先行將您個人求職履歷重新 開啟,以便延後系統自動關閉時間。
- 8. 由於會員資料將會影響到您參訓報名的涌訊聯絡、資格審查等相關權益,請務必確認您所填入的個人資料屬實,以確保您個人的權益。
- 9.在營國軍官兵報名職業訓練課程必須由少將以上權責單位薦送。私自報名者,若經錄取仍以狠訓慮理並通知其所屬單位。
- 10.線上報名之參訓年齡乃採(民國年-出生年)計算,若報名者年齡若有逾參訓年齡狀況,線上報名無法受理您的報名需求時,請逕洽課程所屬訓練單位辦 理,以確保您的權益。

11.如您靈於非白願性離職身分別,為確保您個人的權益,請您於報名前先至公立就業服務機構安排職訓諮詢,經摘訓評估後持該機構開立之「職業訓練 推介單」及「就業保險職業訓練生活津貼給付申請書友病可收據」報名。

> Ⅴ 我已詳讀此份會員服務約定之相關條款 並同音道守

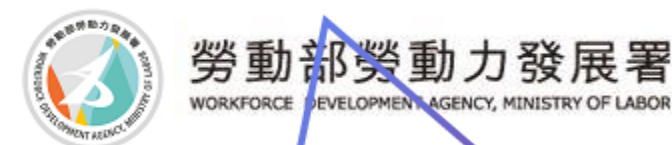

### 填寫申請會員基本資料

#### ☺填寫基本資料→送出(填寫資料若有問題請洽台灣就業通)**● 目前位置:** / 首頁 / 加入會員

#### 加入會員

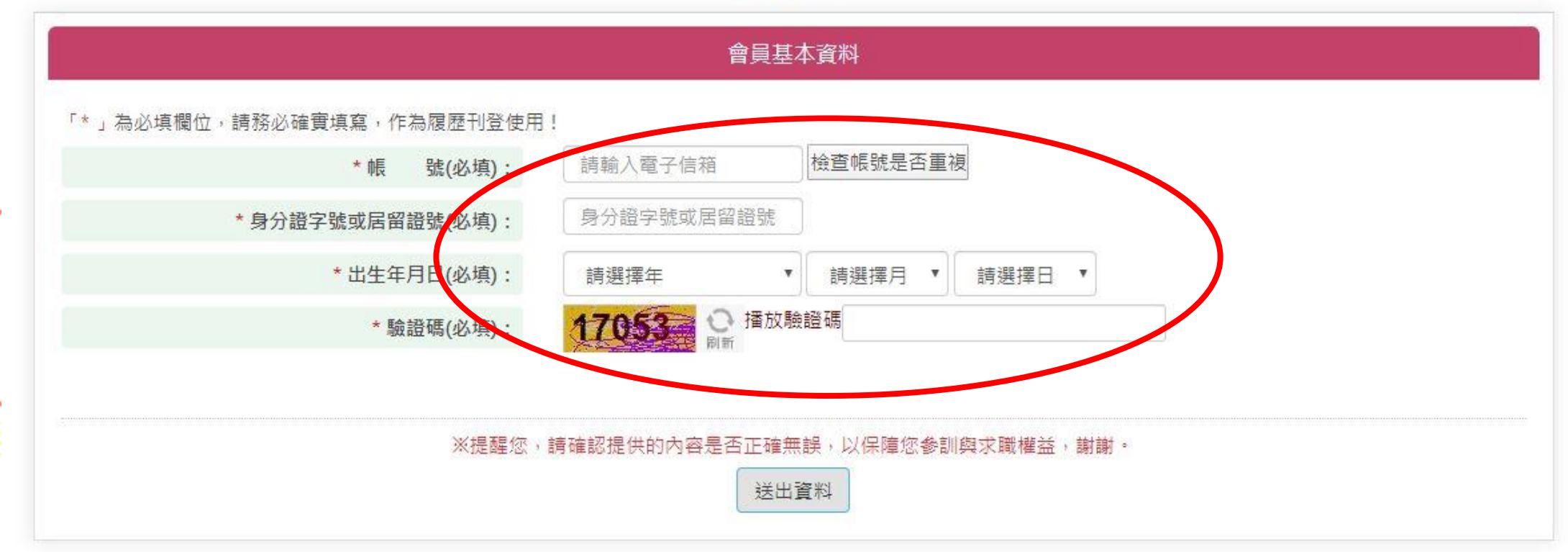

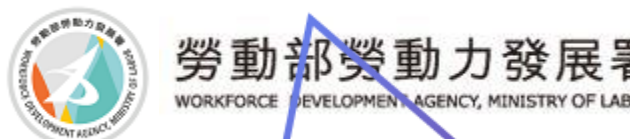

填寫中請會員基本資料

☺填寫基本資料→送出(填寫資料若有問題請洽台灣就業通) \*請確認提供的內容是否正確無誤,以保障您參訓與求職權益。

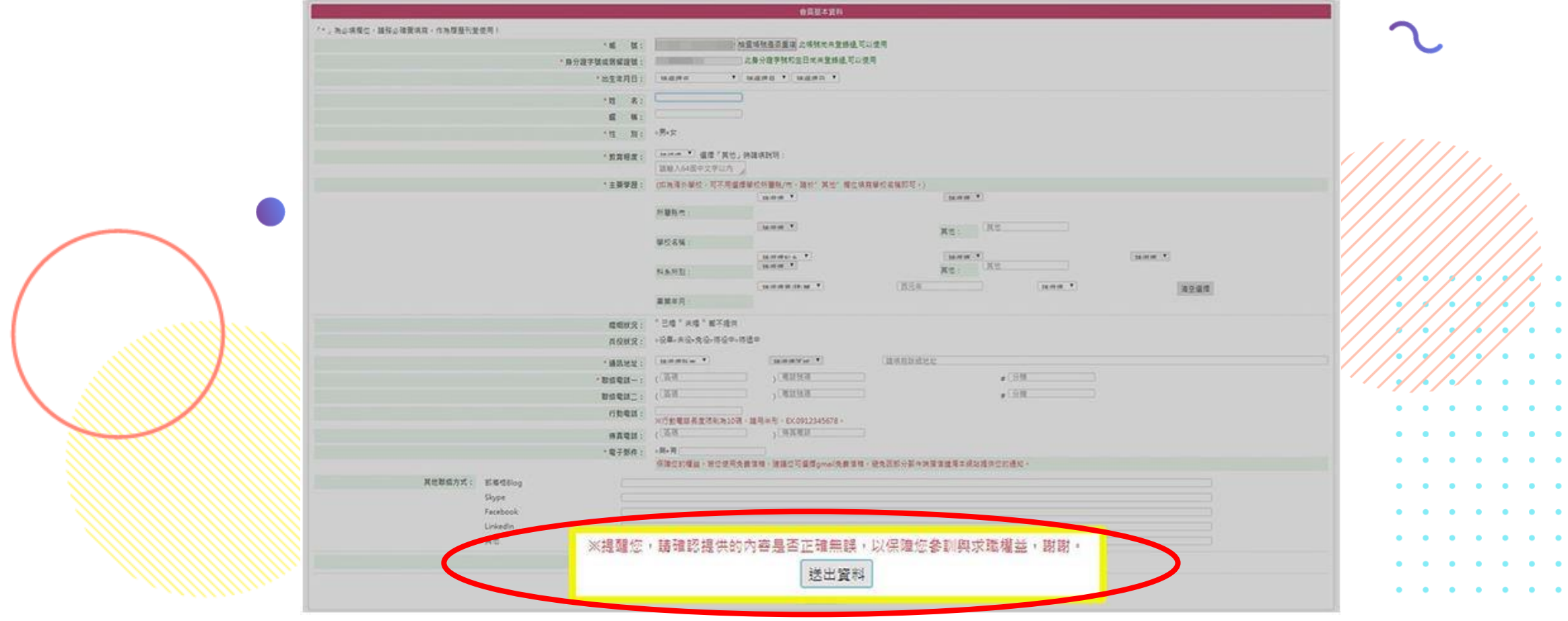

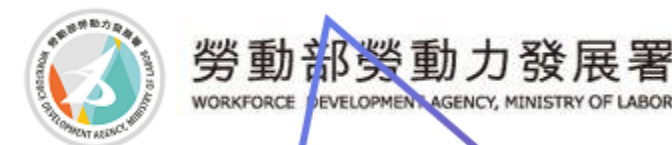

### 密礁驗證信

☺請至您剛才所填的信箱收取密碼驗證信(未收到請至垃圾信件 或廣告信件中查看)

☺點選連結,修改密碼

job.taiwanjobs.gov.tw 顯示

e-mail認證信已寄發,為能讓您收到更多關於台灣就業通的訊息,以及確 保您修改履歷的權益,諸至您所填寫的信箱完成驗證

確定

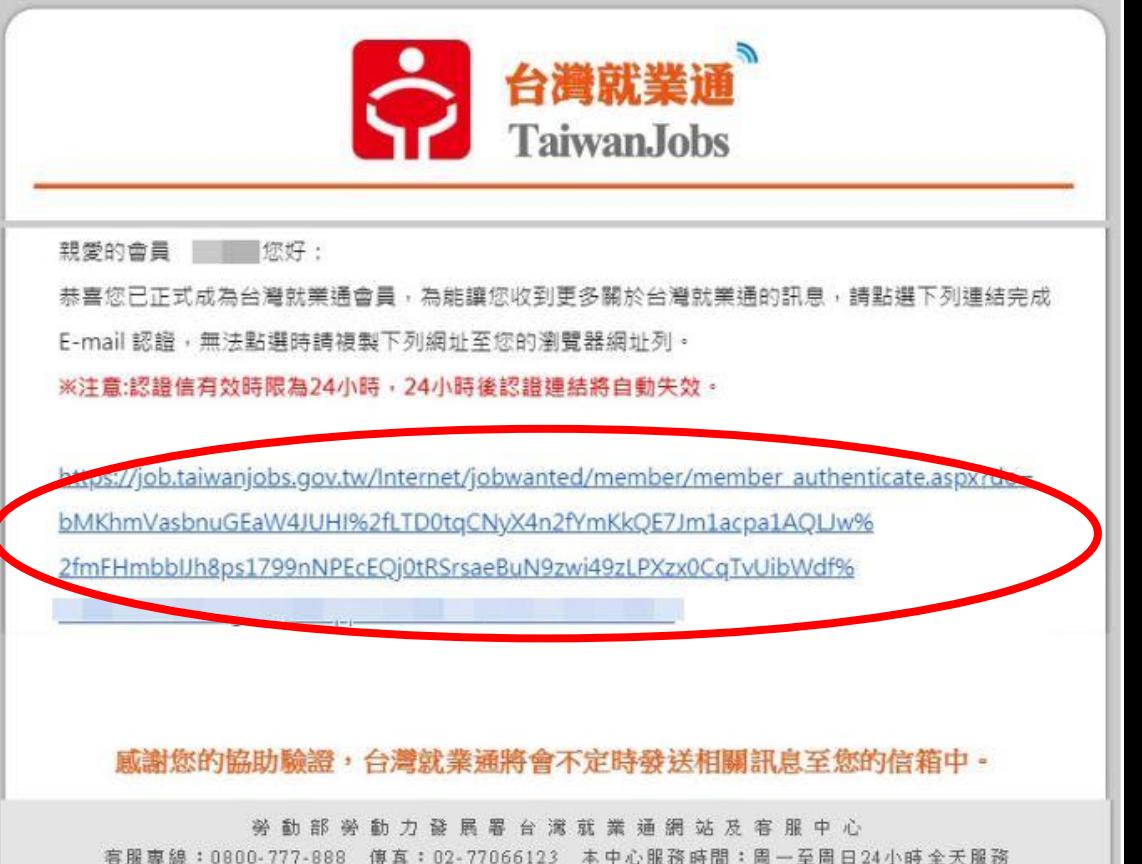

本信件為糸統自動寄發,諸勿直接回覆,若有任何問題,歡迎與台灣就業通客服信箱或客服中心0800-777-888聯絡。

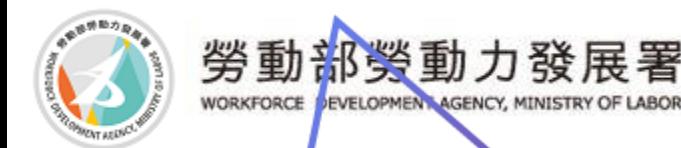

修改密碼

#### ☺輸入新密碼 (須符合密碼限制8-20字、4種類型中2種之規則) ☺顯示修改密碼成功

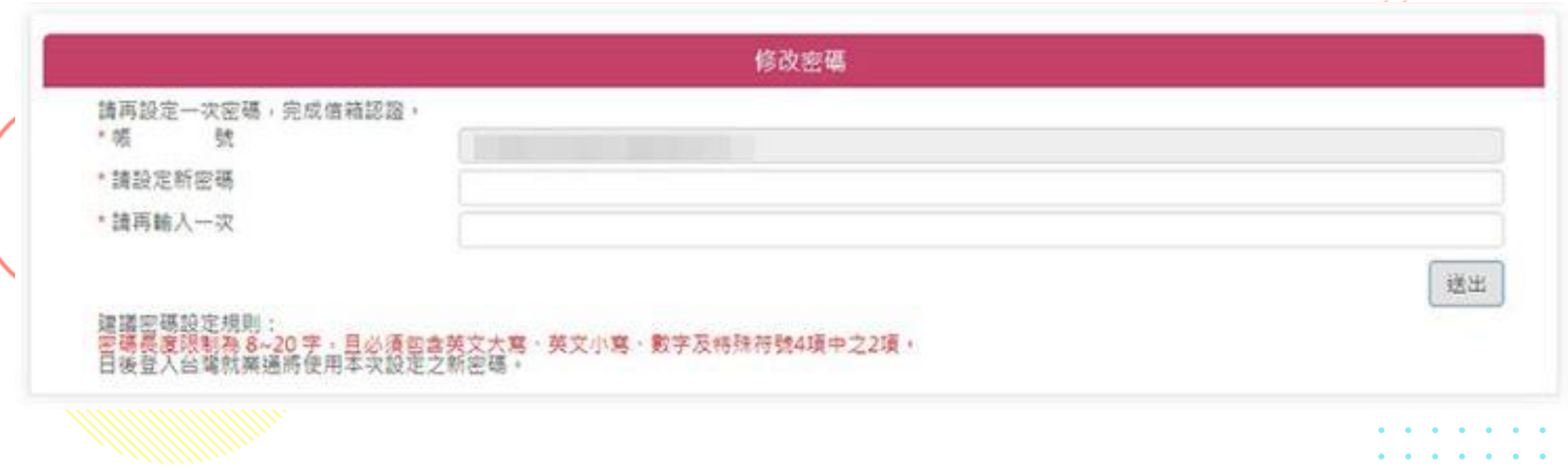

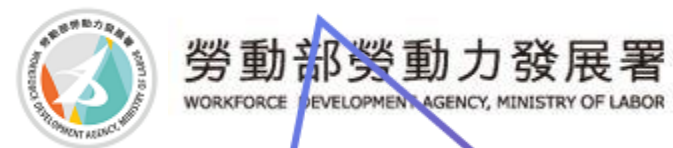

## 登入後跳轉到青年就業領航計畫

申請完會員及做完風格測驗後,點選青年登入,輸入帳號密碼,會跳轉到網 站

◎登入後上方有您的帳號,在我的專區可以看到有工作風格測驗、編輯履歷、 職缺杳詢、應徵紀錄、收藏職缺、活動訊息、滿意度調杳 ◎在側邊操作選項也有一樣的功能可以使用喔! 欲回到本頁面 可按我的專區 或回首頁

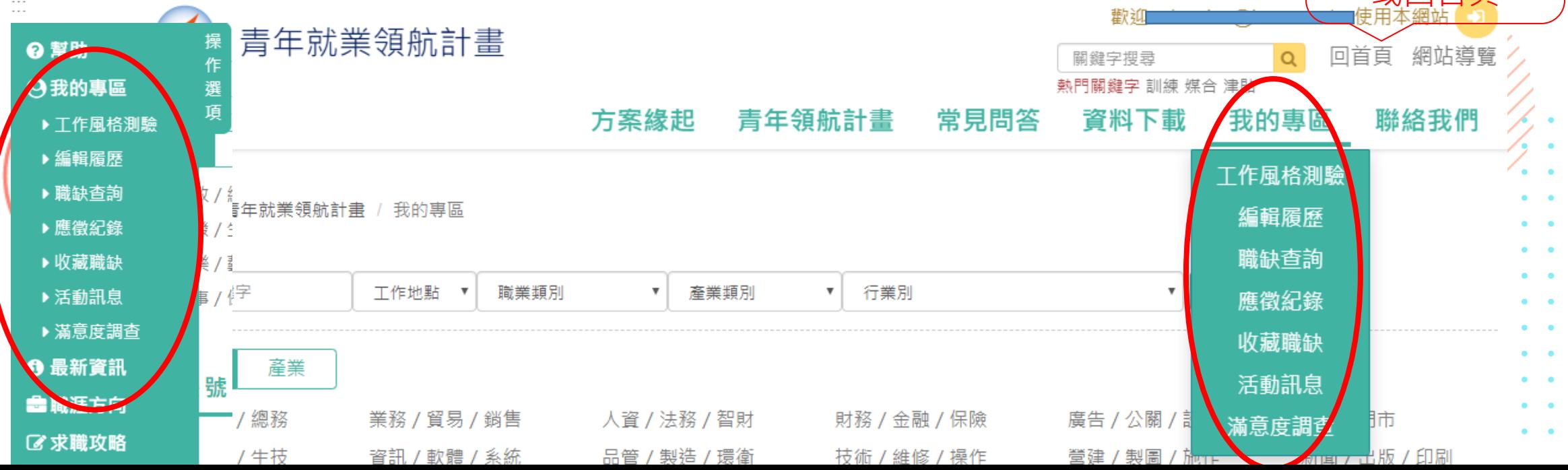

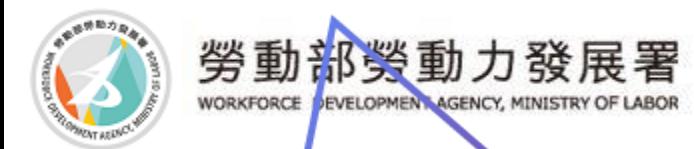

## 側邊操作選項介紹

☺操作選項分為4大項:幫助、我的專區、最新資訊、職涯方向 幫助:青年須知、系統操作說明、Q&A 我的專區:工作風格測驗、編輯履歷、職缺查詢、應徵紀錄、收藏職缺、活動訊息、滿意度調查 最新資訊:最新消息、活動訊息、資料下載 職涯方向:職涯測評專區、Jobooks工作百科 求職攻略:如何找頭路、求職秘笈、求職安全、履歷攻略、行職業就業指南、職場風向球等.

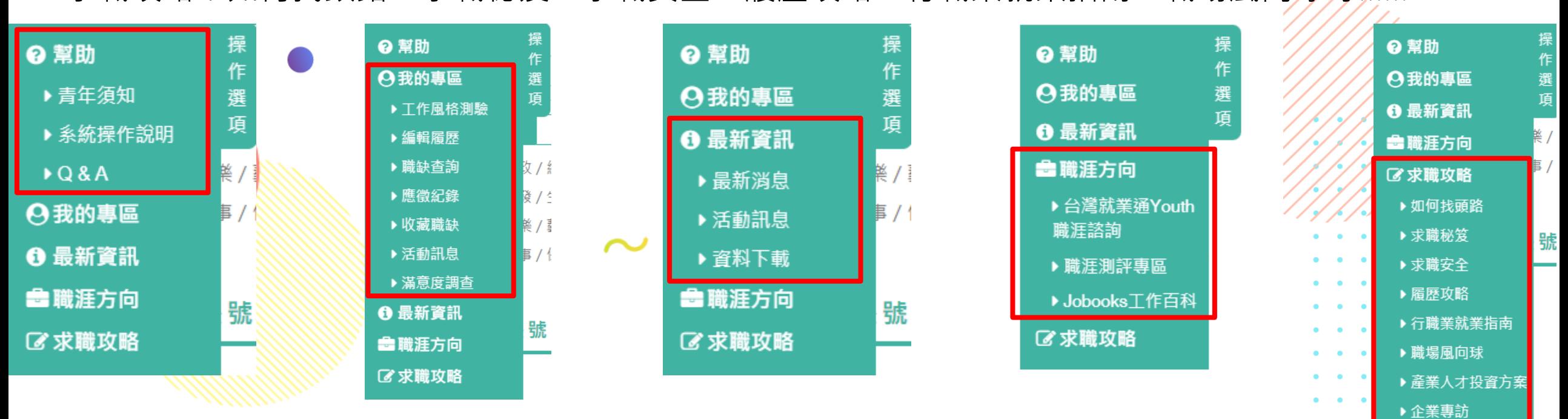

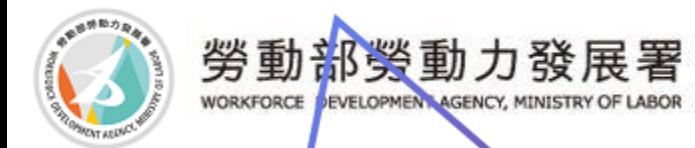

職務

產業

### 我的專區

◎本頁面是呈現青年重要功能有三大項:職缺查詢、個人資訊、應 徵紀錄

☺職缺查詢:可依照您喜歡的行職業去搜尋

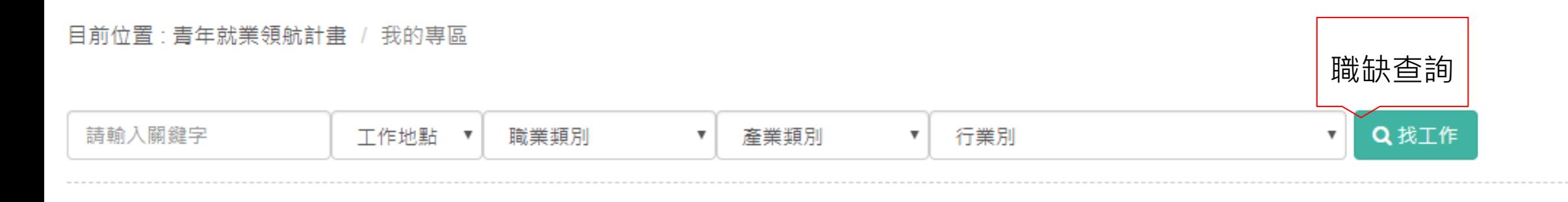

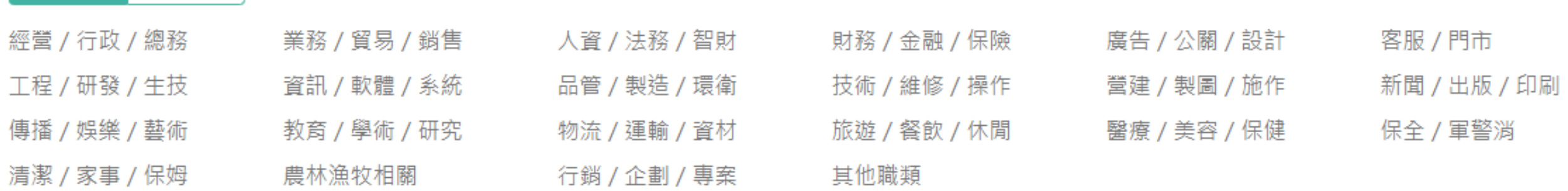

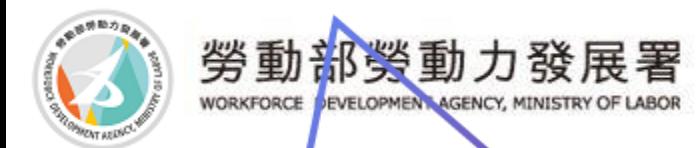

### 我的專區

◎個人資訊:可以知道您的專屬就服員及您參與計畫期程喔 若對於期程有疑問或修改,請洽教育部青年教育與就業儲蓄帳戶專 案辦公室。

測試帳號1

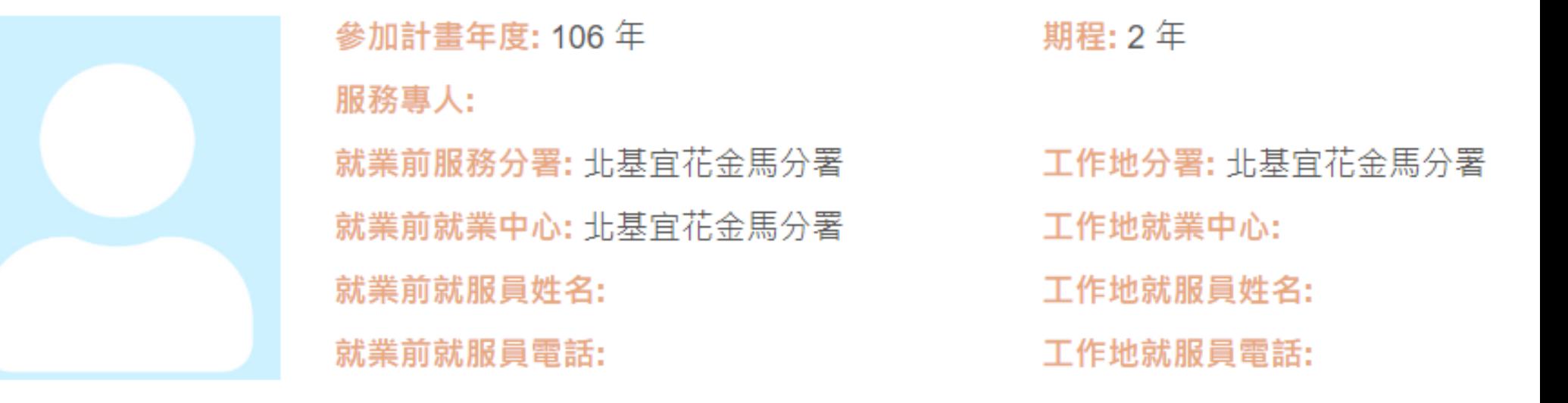

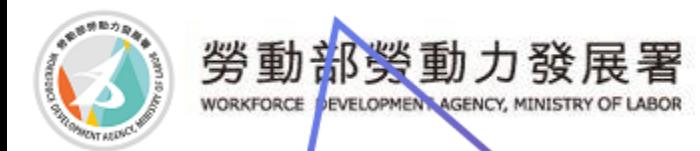

### 我的專區

#### ☺應徵紀錄:可以知道您曾經應徵過哪些職缺,在這裡也可以看到 廠商是否有讀取及您是否有錄取。

應徵紀錄

更多>

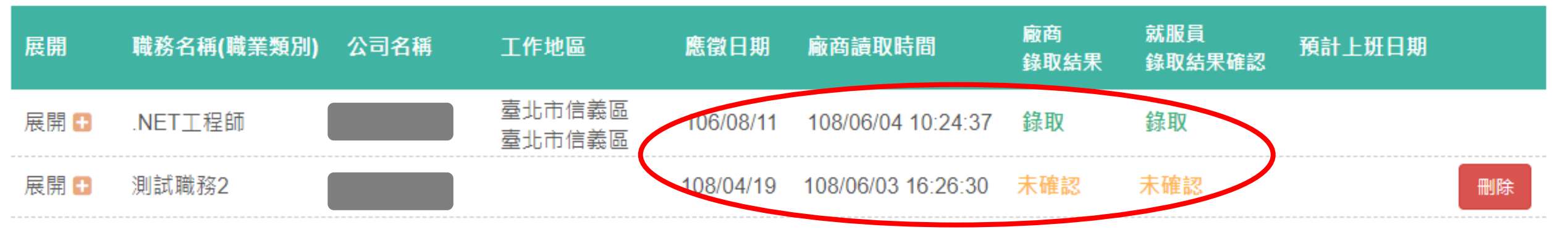

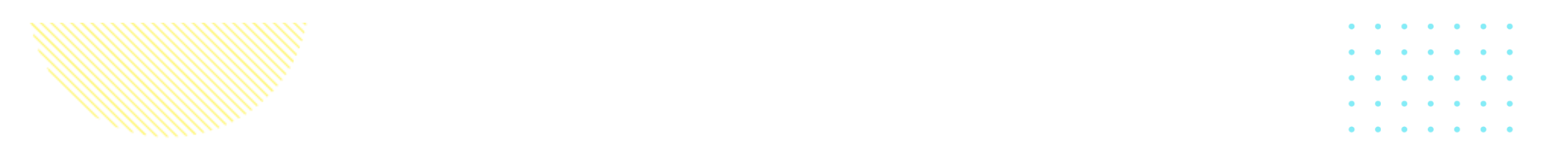

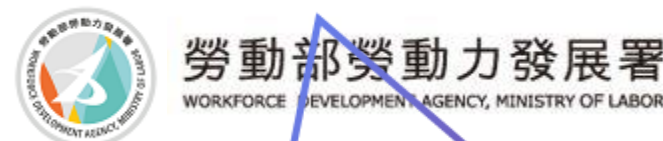

# 進入TWS工作風格測驗

#### ☺點選工作風格測驗連結或者是輸入網址: <https://exam.taiwanjobs.gov.tw/>連結進入TWS工作風格測驗

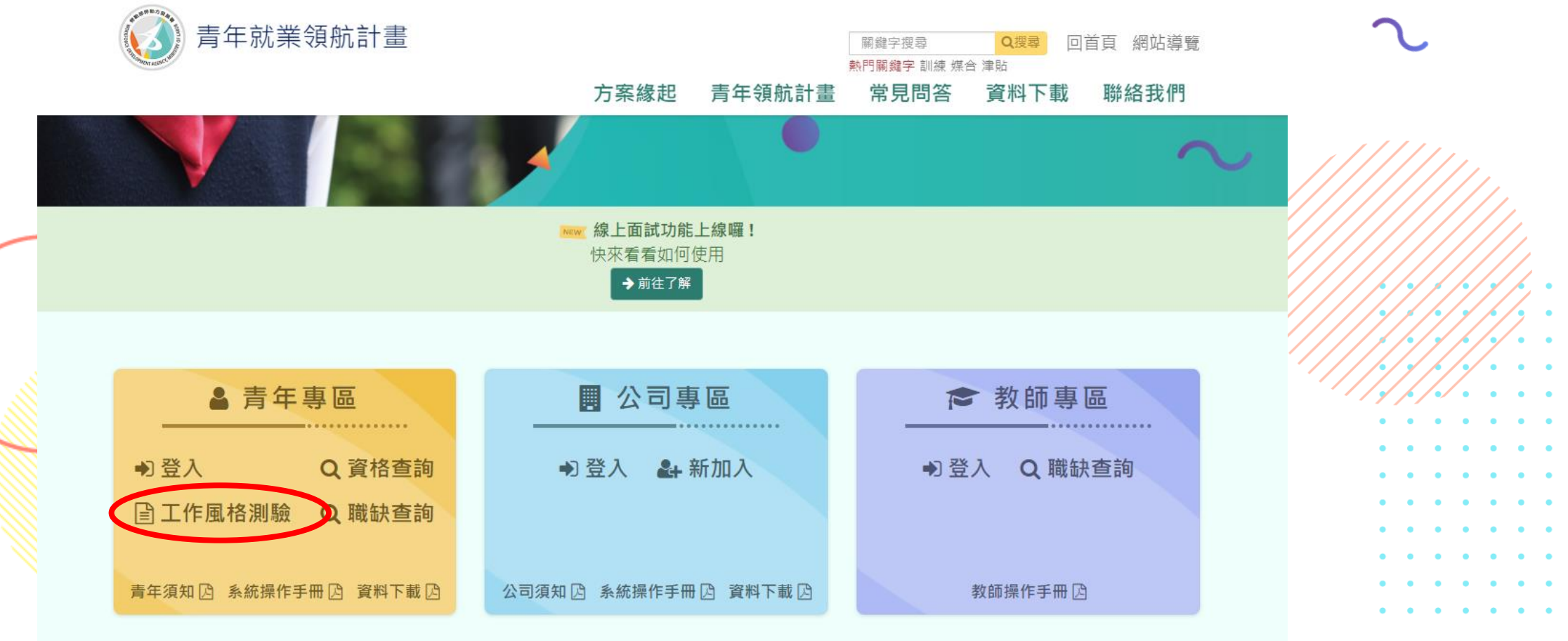

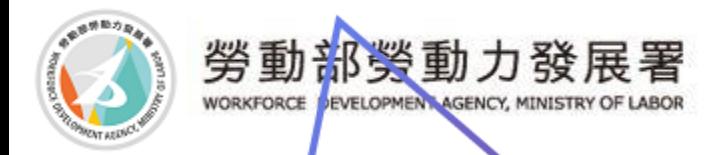

○TWS工作風格測驗,先點選登入,輸入帳號密碼,會跳轉到網站

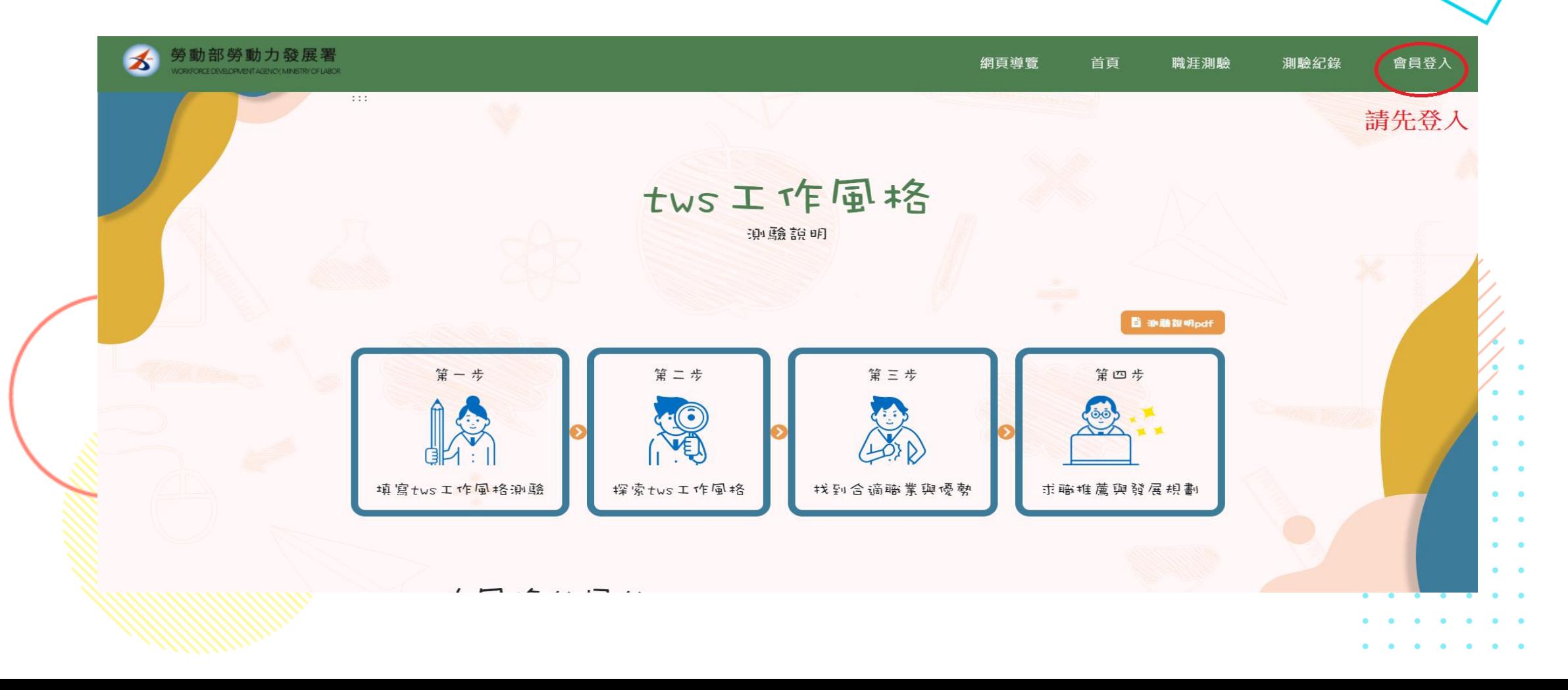

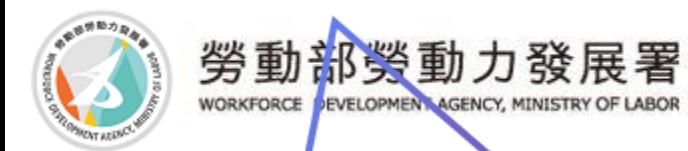

☺請先確認測驗是否為TWS工作風格測驗 可在職涯測評專區,工作氣質下方找到求職端TWS工作風格測評,或者也可以點選側邊操作選 ☺確認後即可開始測驗

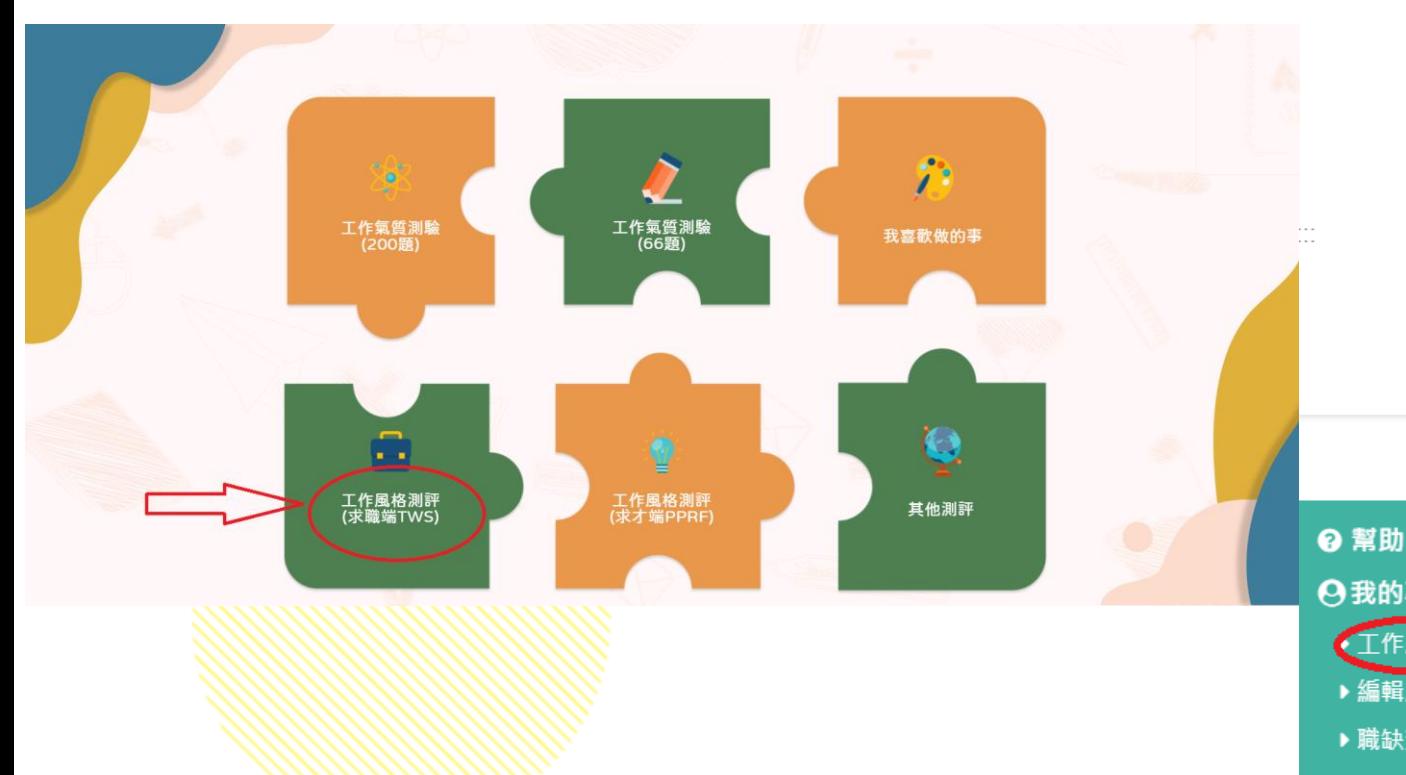

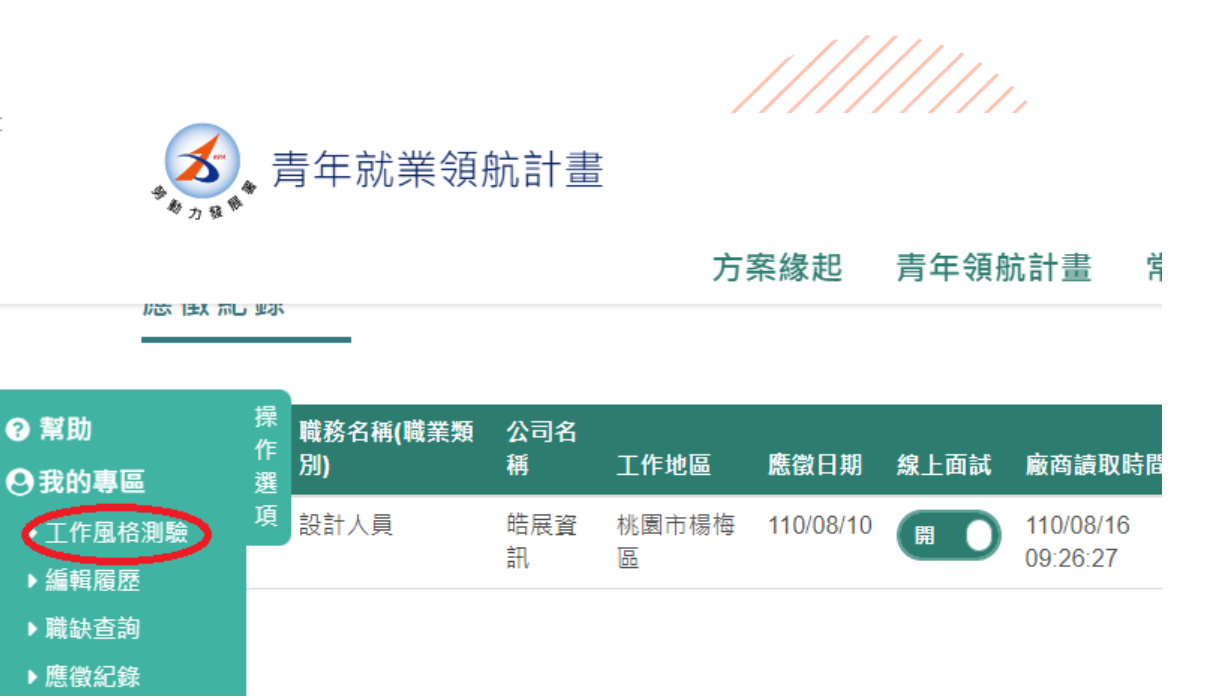

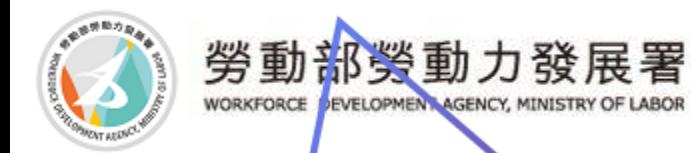

☺身分選擇:學生or新鮮人,並依照下方類別選擇對應資料,完成後點選開始作答。

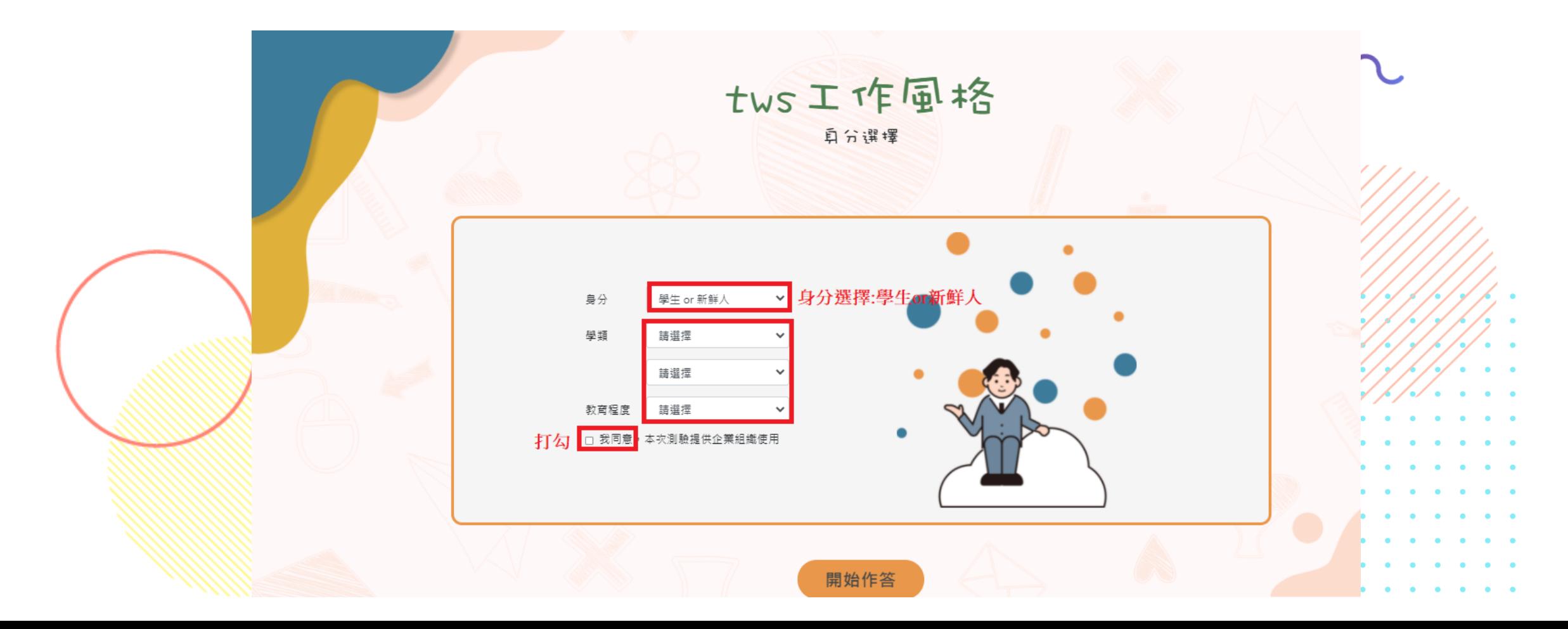

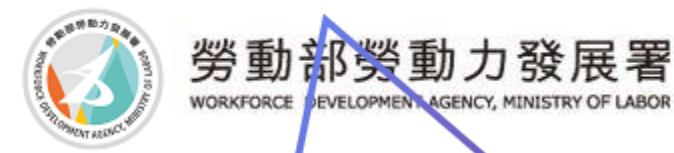

# TWS工作風格測驗

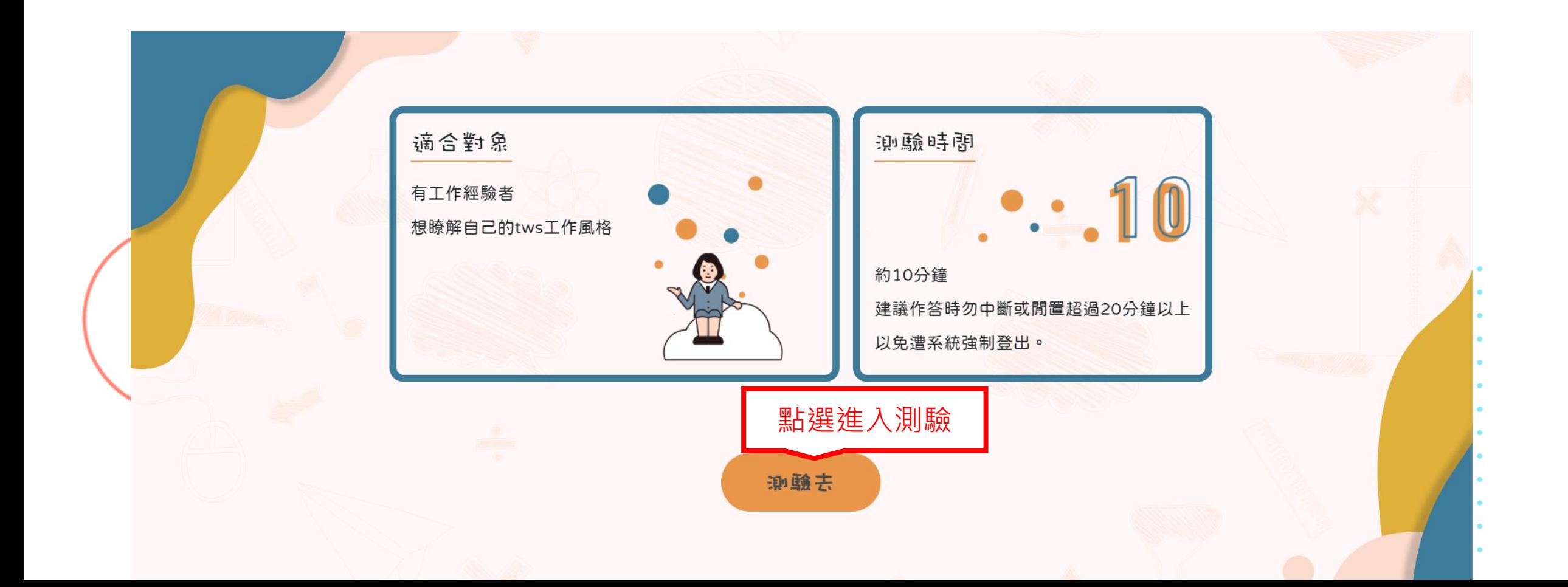

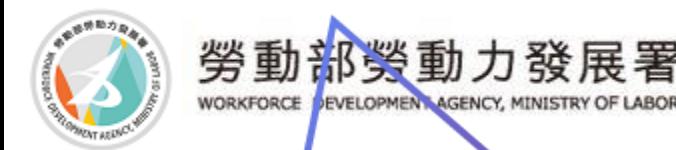

©右上角別驗紀錄可查詢相關職涯測評紀錄資料。可看到自己完成的紀錄,可點選測<br>驗結果,查看自己適合哪方面的工作

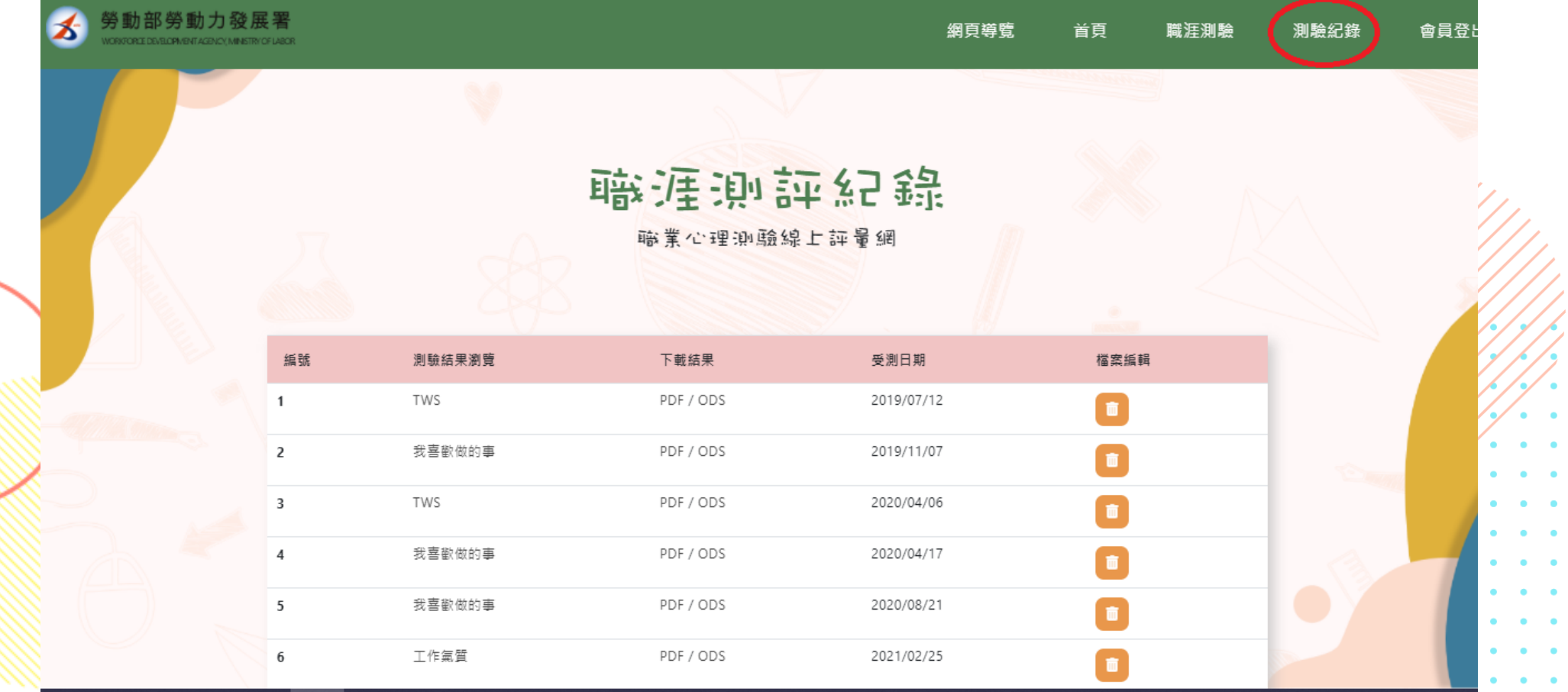

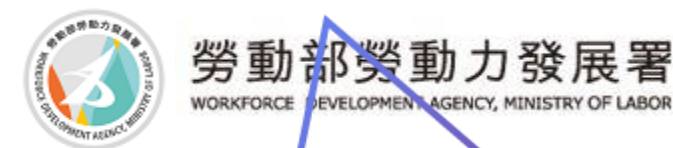

# 確認自己的風格測驗

#### 職涯測評紀錄

職業心理測驗線上評量網

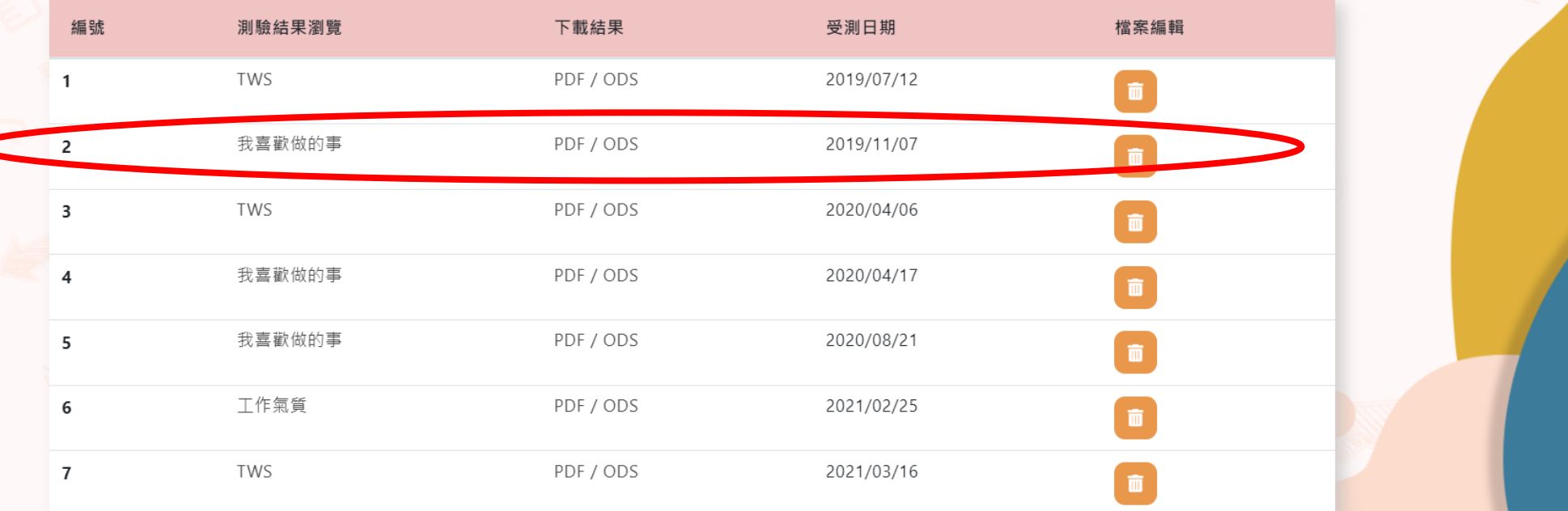

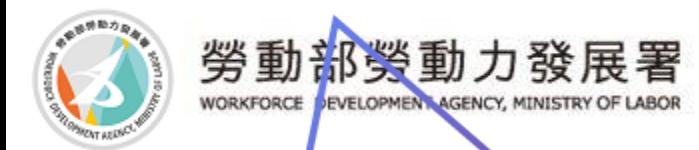

### 編輯履歷

#### ☺可以依照您的需求更換大頭照

#### ☺按下編輯可豐富您的履歷

☺按下複製履歷可新增多筆履歷,針對不同行職業的公司編輯您的履歷

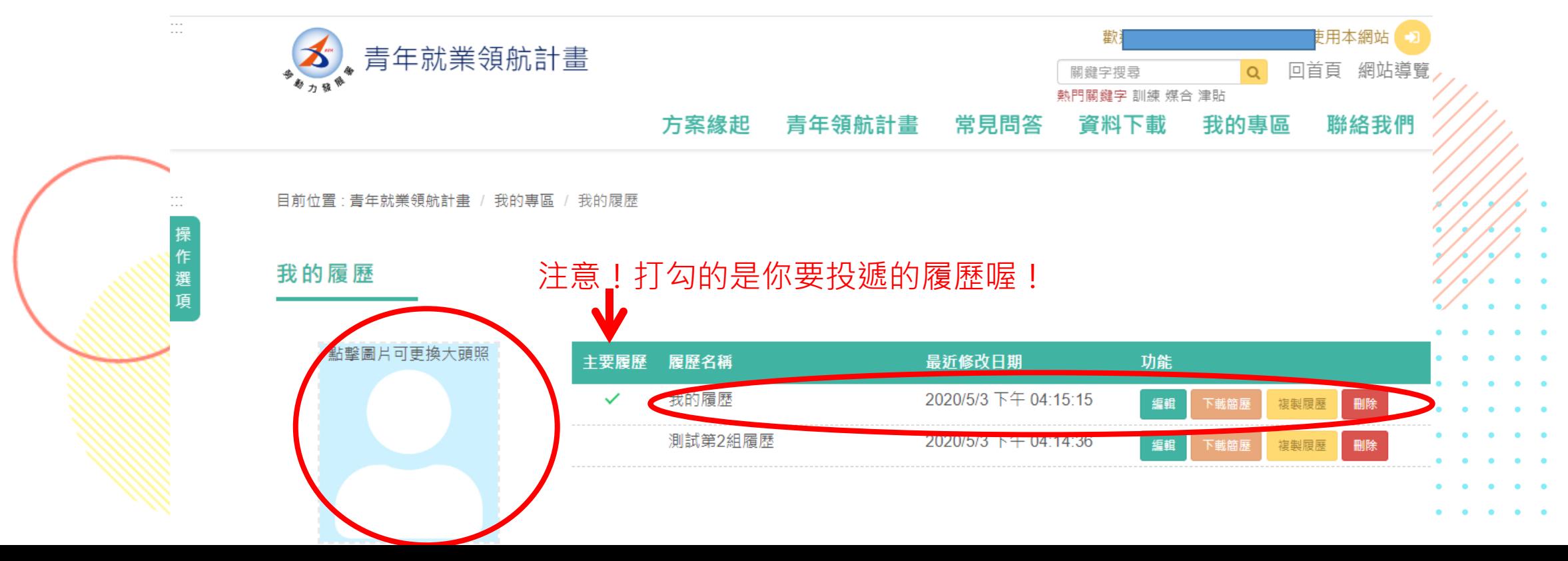

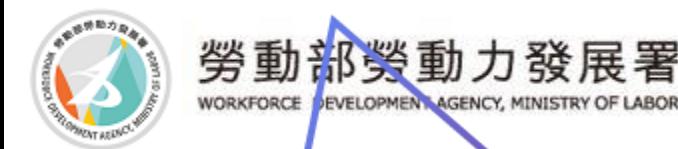

### 編輯履歷

#### ◎在這邊可以填寫您的履歷表,不能異動的欄位若要更新的話請洽 教育部或是專屬就服員,為您服務。

編輯履歷

势成士亜屠麻

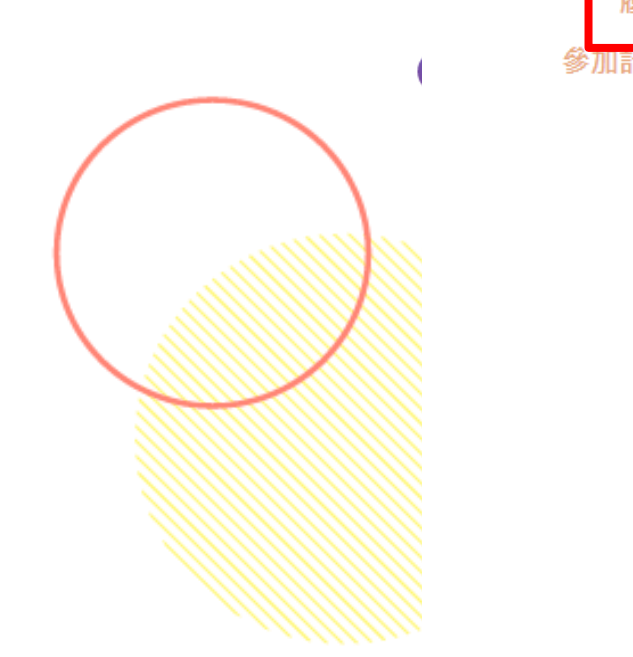

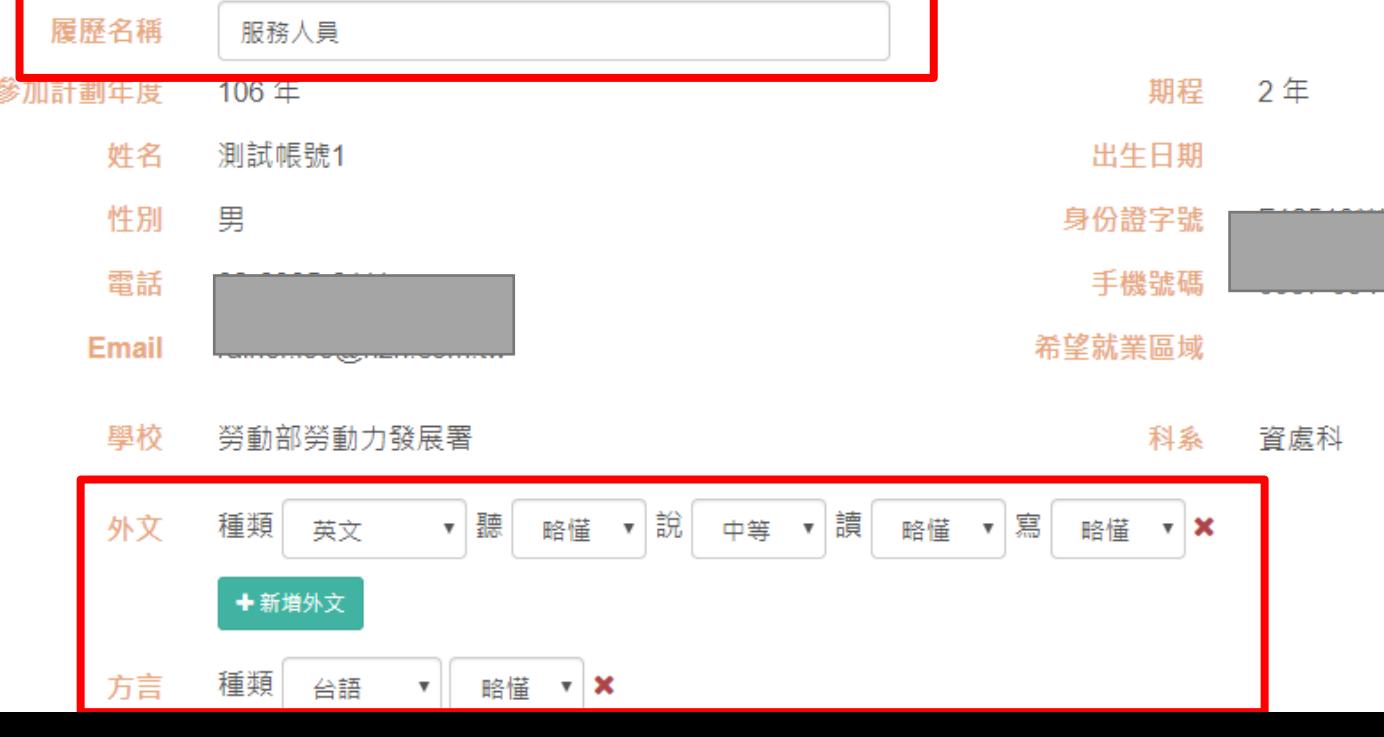

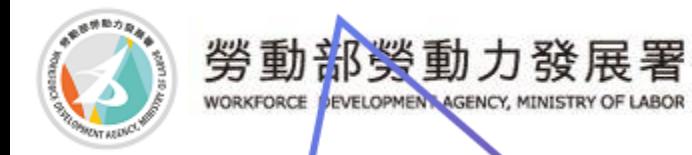

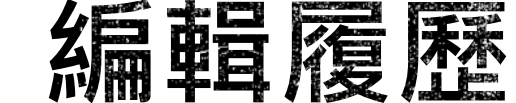

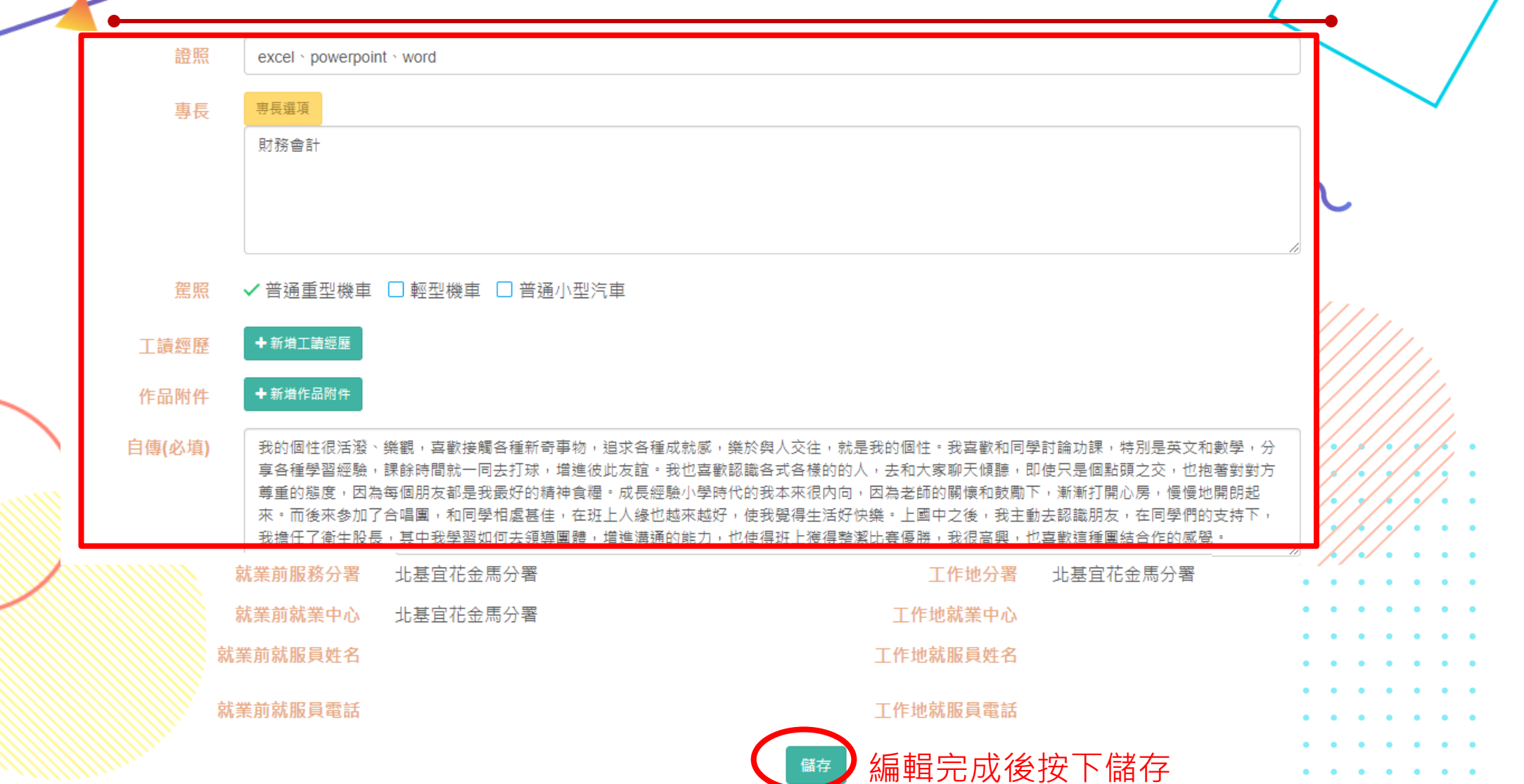

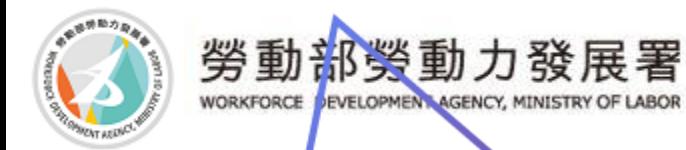

職缺查詢

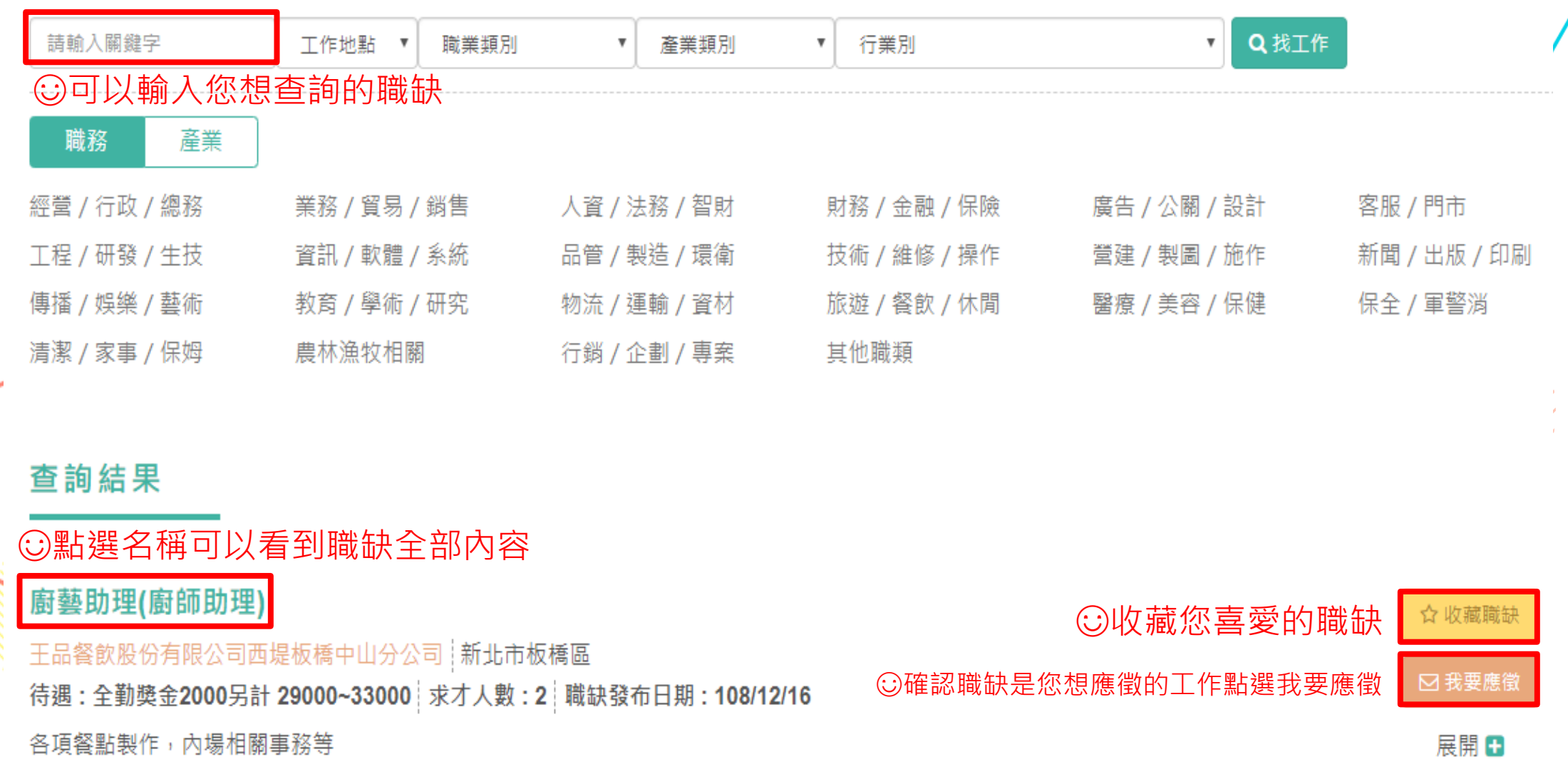

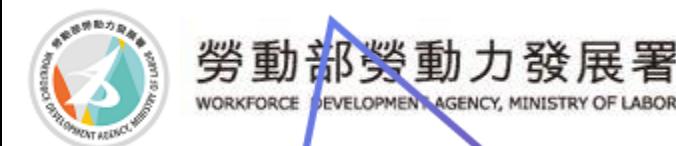

### 職缺查詢

#### ☺找尋您想要的職缺,按下【我要應徵】 ◎若您是轉職青年,請您先確認廠商(網站)及就服員(平台)都要填」 您的**退保日**,您才可以應徵下一份工作。

點選報名將有專人處理通知媒合活動及通知就業服務

廚師助理

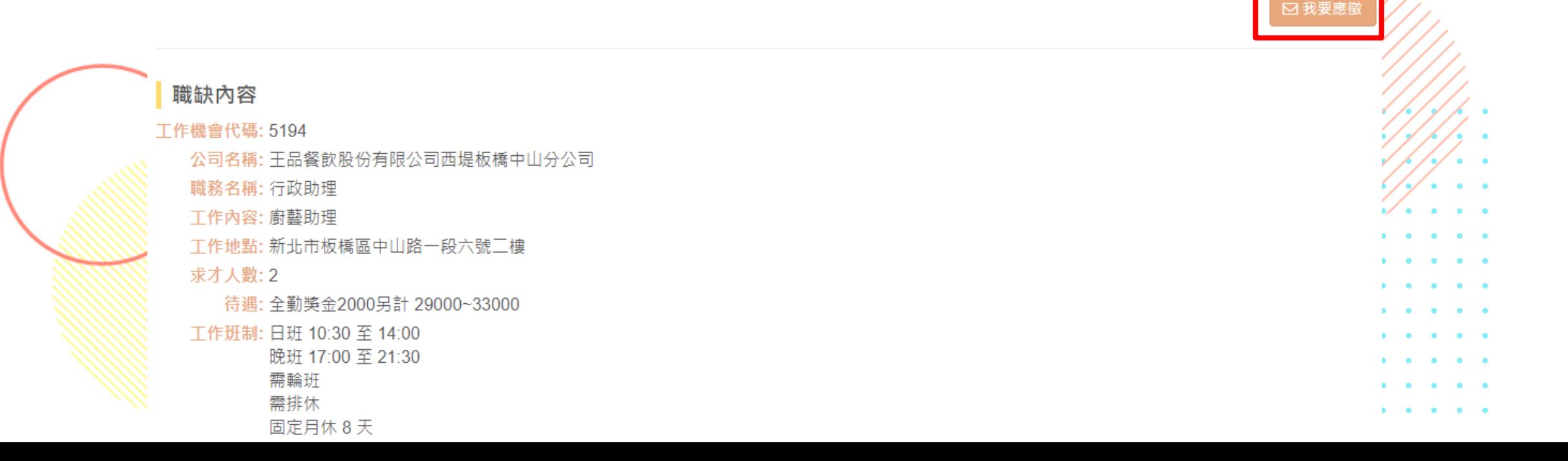

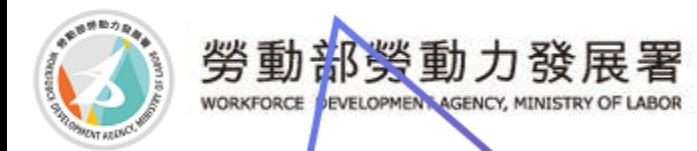

### 應徵紀錄

#### ◎可以知道您曾經應徵過哪些職缺,在這裡也可以看到廠商是否有 讀取及您是否有錄取。

#### 應徵紀錄

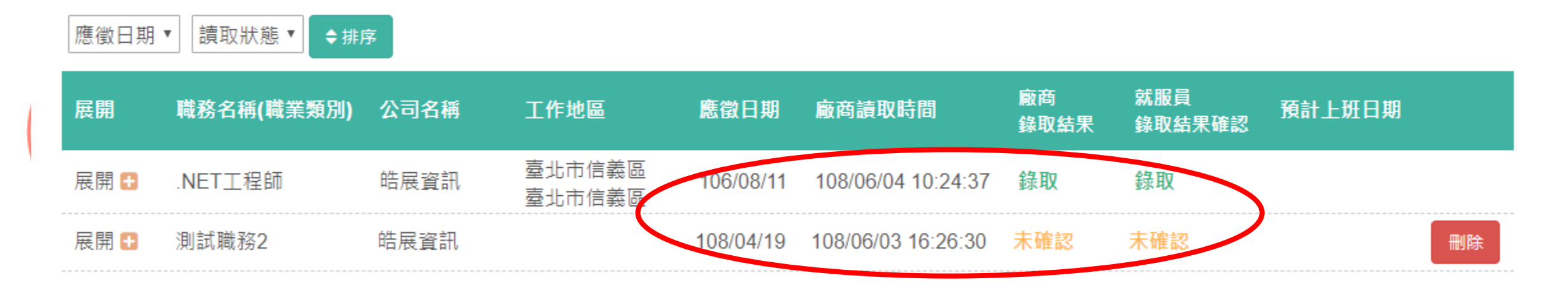

下一頁

. v 1

▶ 最末頁

上一頁

第1/1頁

(41 第一百

顯示1到2筆,共2筆

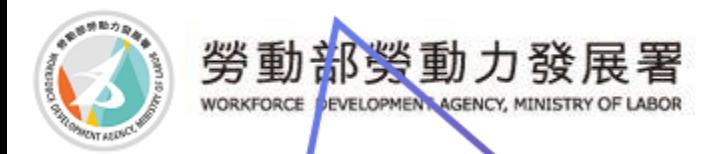

### 收藏職缺缺

○可以看到您收藏的職缺,若廠商無用人需求則會顯示,【已無徵才需求】

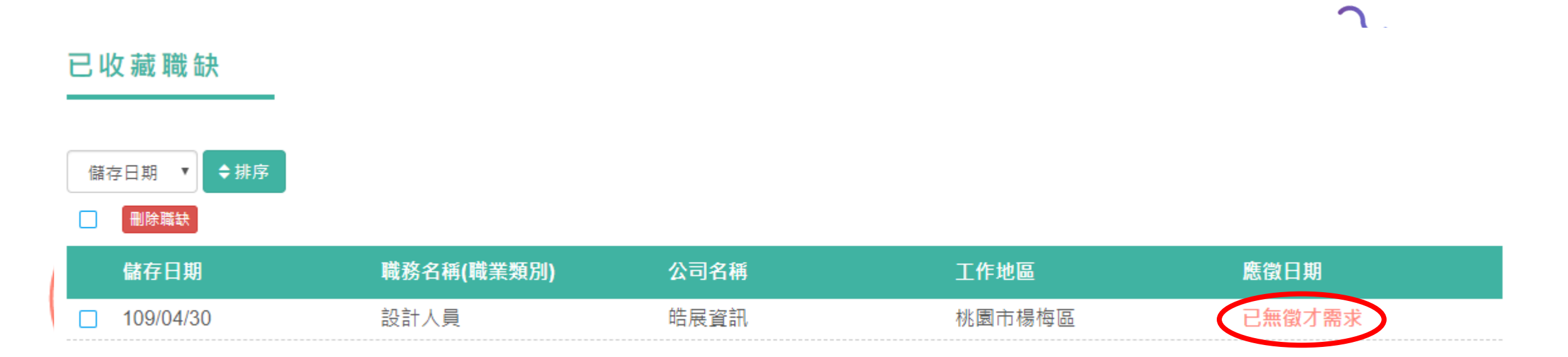

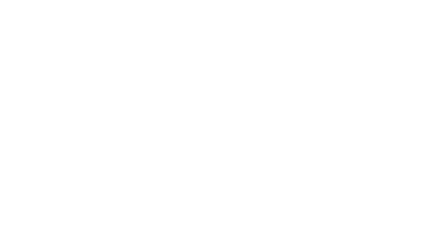

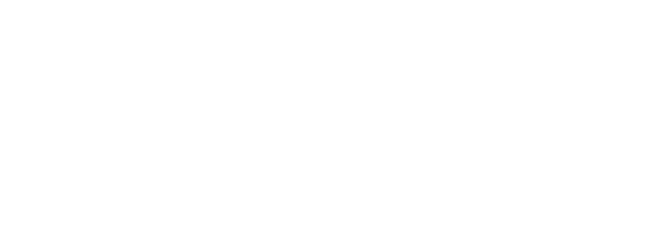

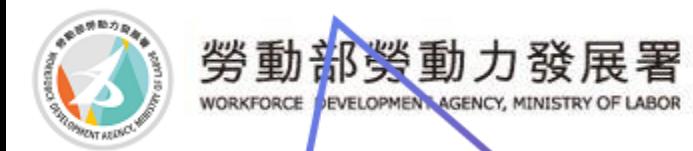

# 活動訊息

#### ☺有任何媒合活動也可至首頁的活動訊息

目前位置:青年就業領航計畫 / 我的專區 / 活動訊息

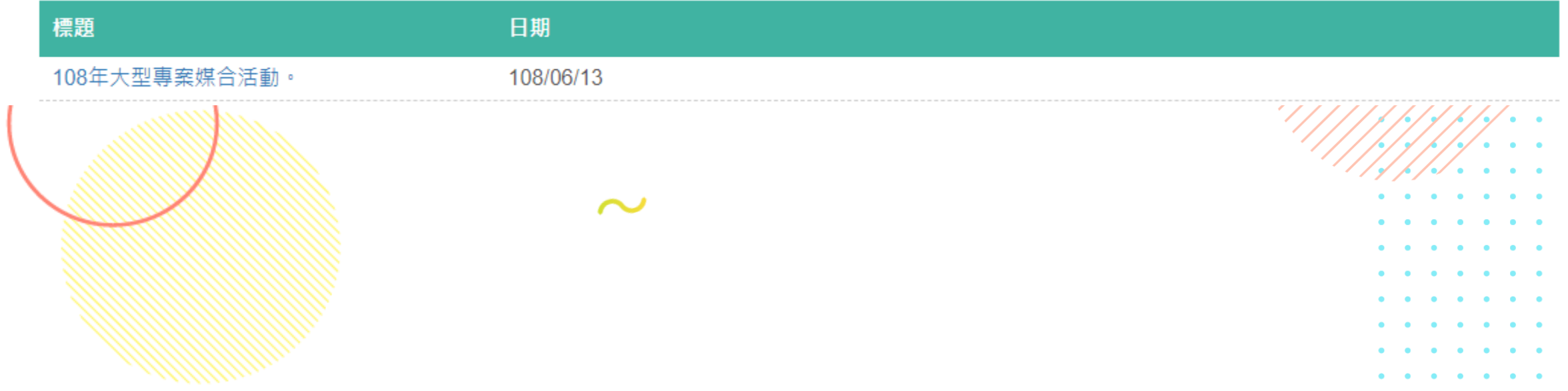

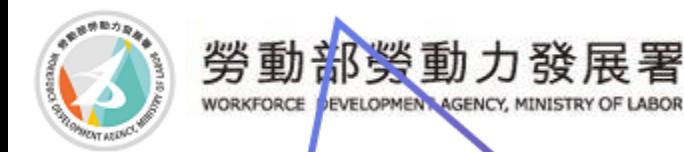

### 知識補充

☺職涯方向&求職攻略提供給您求職上的知識及求職方向,在面對職 場能更得心應手。

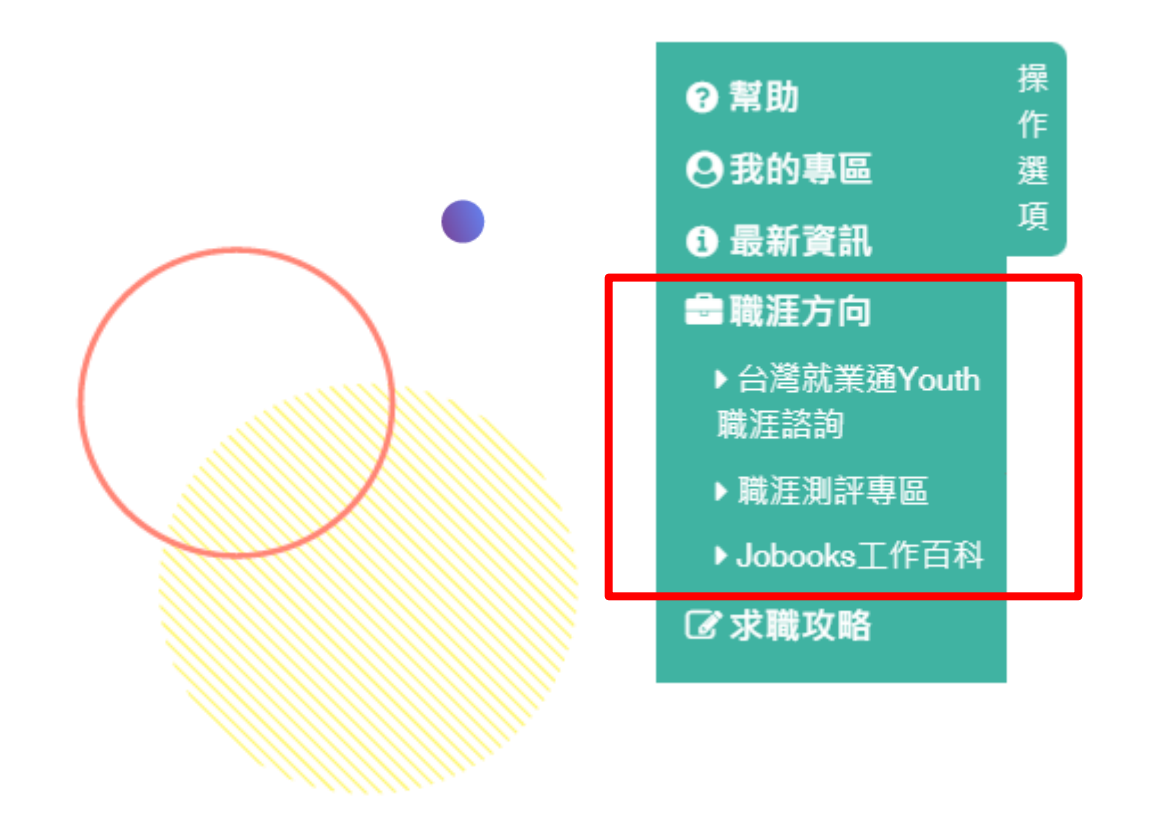

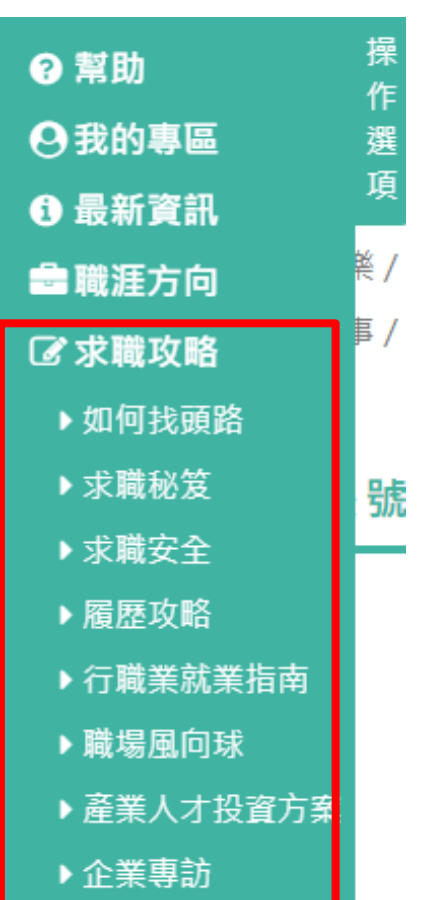

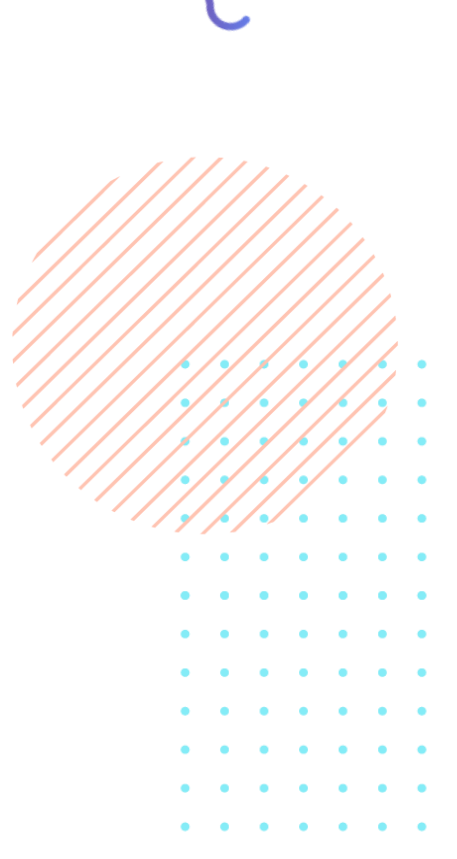

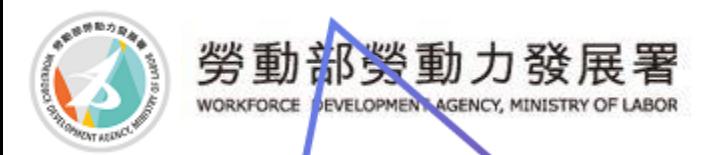

## 有帳號密碼問題

# 請洽勞動力發展署台灣就業通客服中心

客服專線:0800-777-888

# 傳真:02-77335388

服務時間:週一至週五 (不含國定假日) 08:30:18:30